# 人行政院人事行政總處

Directorate-General of Personnel Administration, Executive Yuan

# 全國公教人員生活津貼 線上申辦系統

# 一般申請人員

A 行政院人事行政總處 由人事服務網**(eCPA)** 登入公務人員個人資料服務網**(MyData)**

1. 使用「生活津貼線上申辦」功能,請先登入本總處人事服務網(eCPA)網站(瀏覽器網址列輸入

[https://ecpa.dgpa.gov.tw\)](https://ecpa.dgpa.gov.tw/),並於應用系統之選項點選「公務人員個人資料服務網(MyData)」。

2. 於 eCPA 選擇自然人憑證、健保卡、行動身分識別(TAIWAN FidO) 3種方式登入,方可使用本總處MyData

網站。

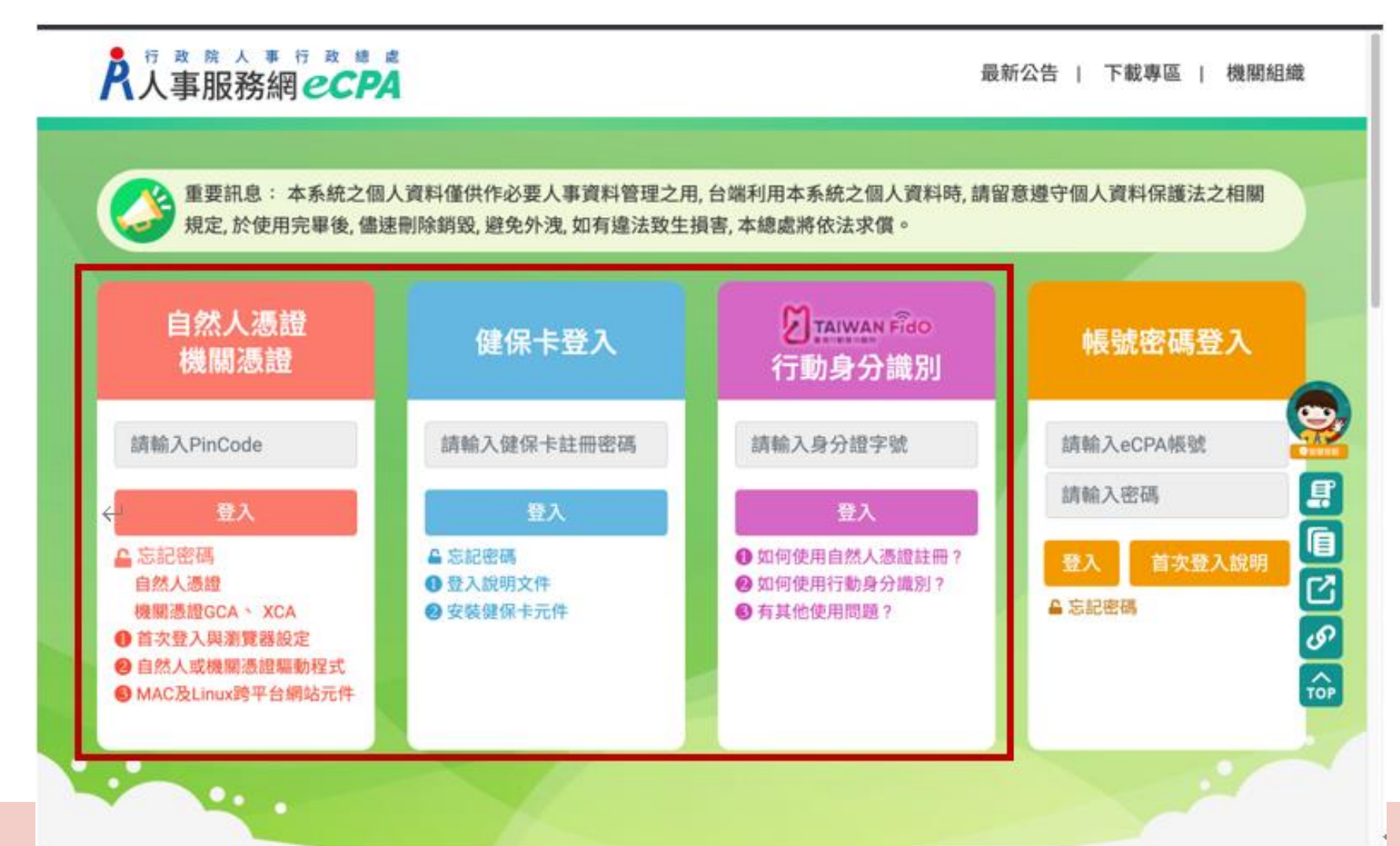

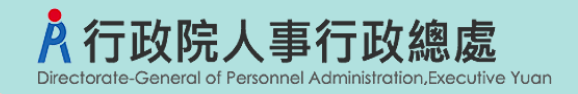

三、登入eCPA後於「應用系統」列表中,再依以下圖示步驟1及2點選,開啟新視窗進入MyData網站。

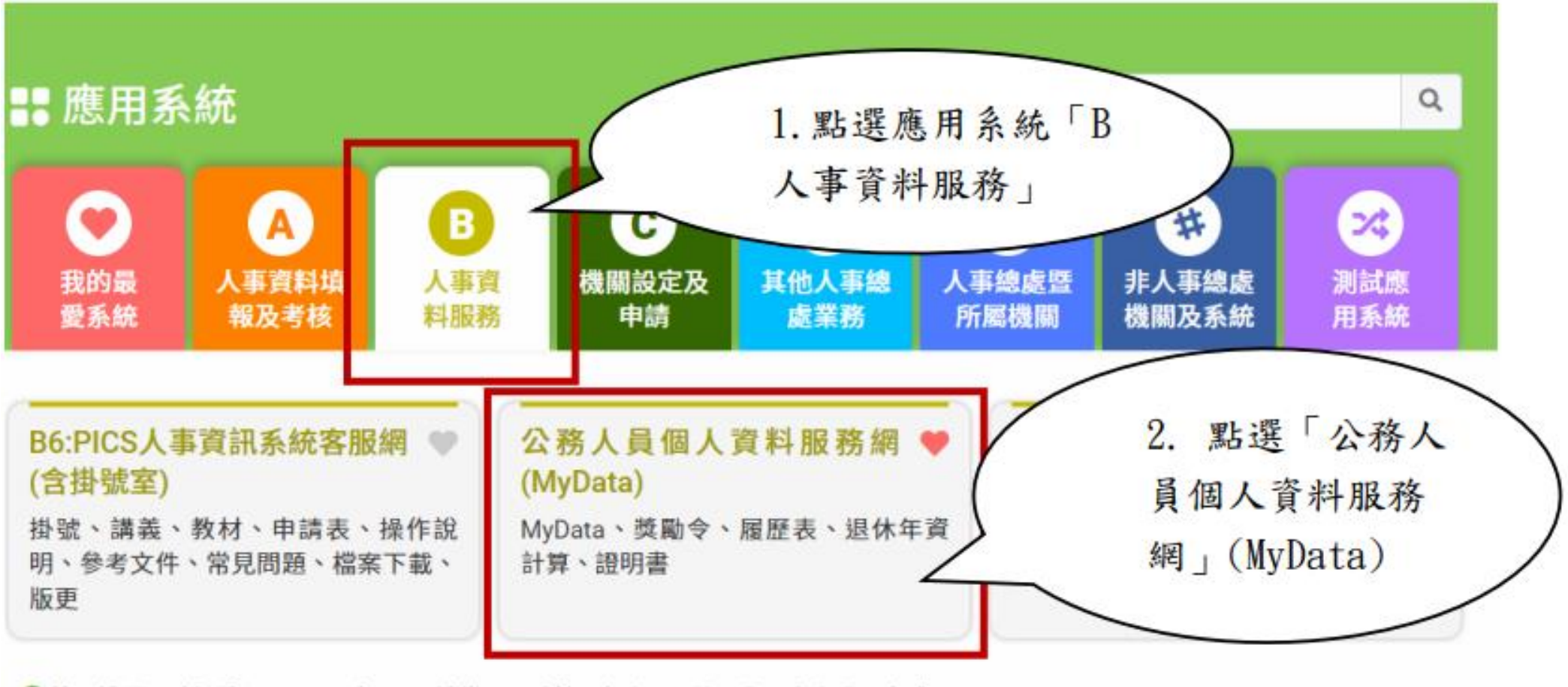

❶ 簡易說明:點擊愛心圖示可以加入/取消常用;系統反灰表示不適用您現在之登入方式

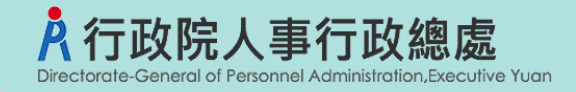

### 四、進入「MyData網站」,畫面如下:

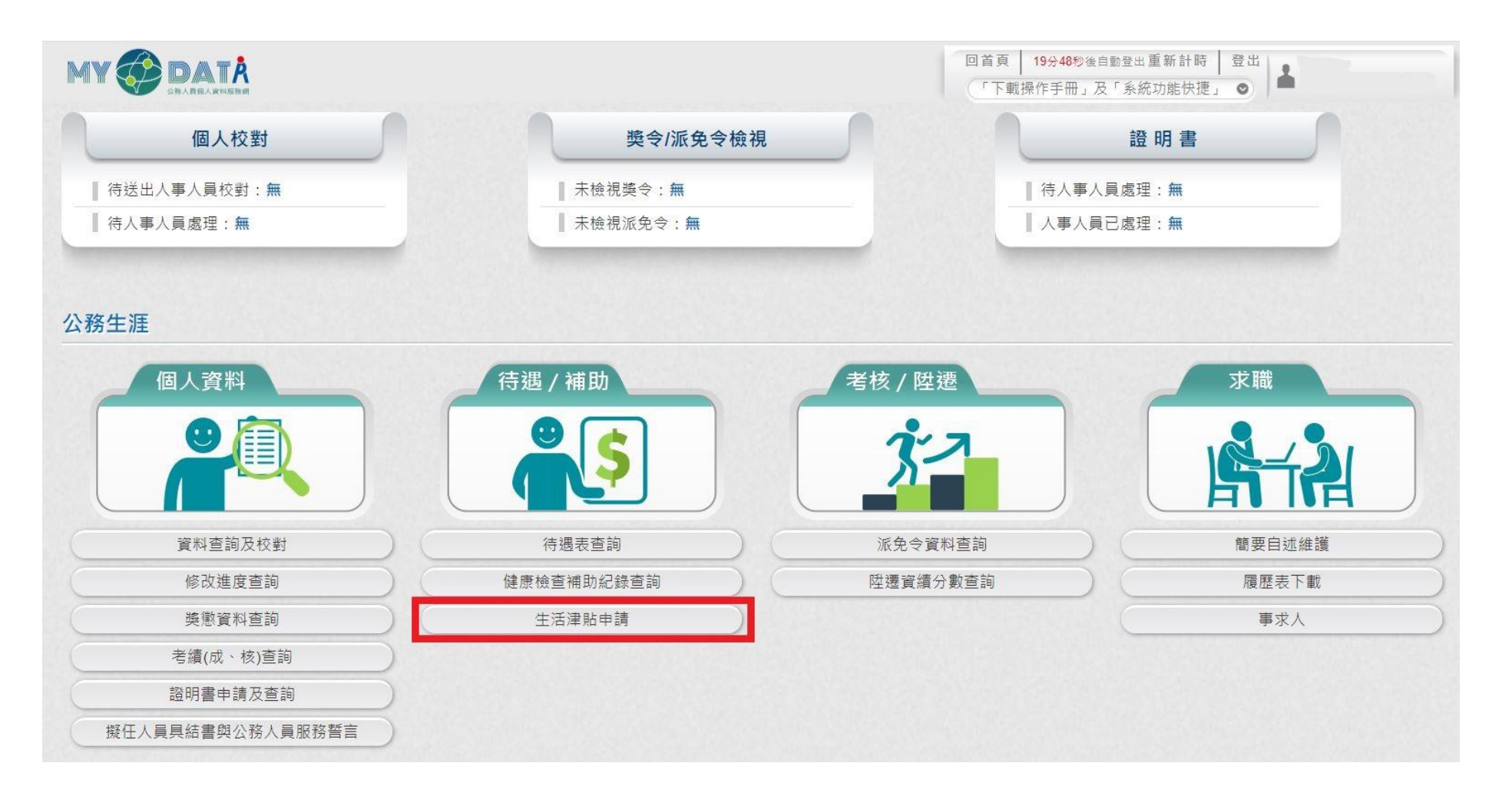

### 行政院人事行政總處 生活津貼 My DATA 線上申辦

- 一、申請方式:
	- 當事人線上申請及上傳檢具證明文件
	- 透過本總處My DATA可將資料介接至數位發展部「個人化資料自主運用系統(MyData)」經由自 然人憑證、行動自然人憑證、晶片金融卡或硬體金融憑證等方式完成身分驗證後,並「同意傳 送」個人戶籍資料後,本總處MyData網站將自動下載資料提供<mark>結婚補助</mark>申請補助時文件審查與 核對使用。
- 二、申請項目:
	- 子女教育補助
	- ② 結婚補助
	- 生育補助
	- 眷屬喪葬補助

待遇 / 補助 待遇表杳詢 健康檢查補助紀錄查詢 生活津貼申請  $\frac{1}{2}$ 

三、操作說明:於本總處MyData網站「待遇/補助」選項中,點選「生活津貼申請」。

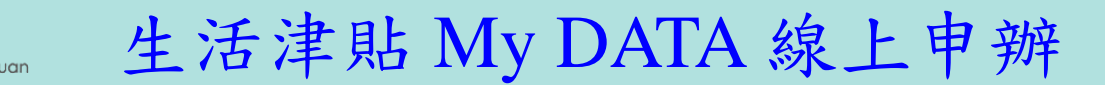

四、開放申請使用對象:

行政院人事行政總處

- 現職公務人員
- 現職教育人員
- 現職技工、工友、駕照、清潔隊員、測量助理
- 系統自動排除聘僱人員、臨時人員
- 五、由ECPA人事主管授權設定權限,區分:一般人員權限、技工工友權限
- 六、生活津貼My DATA線上申辦開放當事人申請之項目: 由各機關人事人員於「 AC生活津貼申請暨稽核系統」設定

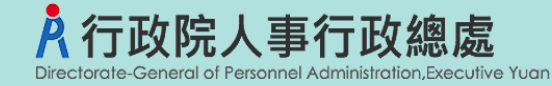

生活津貼 My DATA 線上申辦

若各機關人事人員於「 AC生活津貼申請暨稽核系統」尚未開放申請設定, 點選「生活津貼申請」 按鈕,顯示如下:

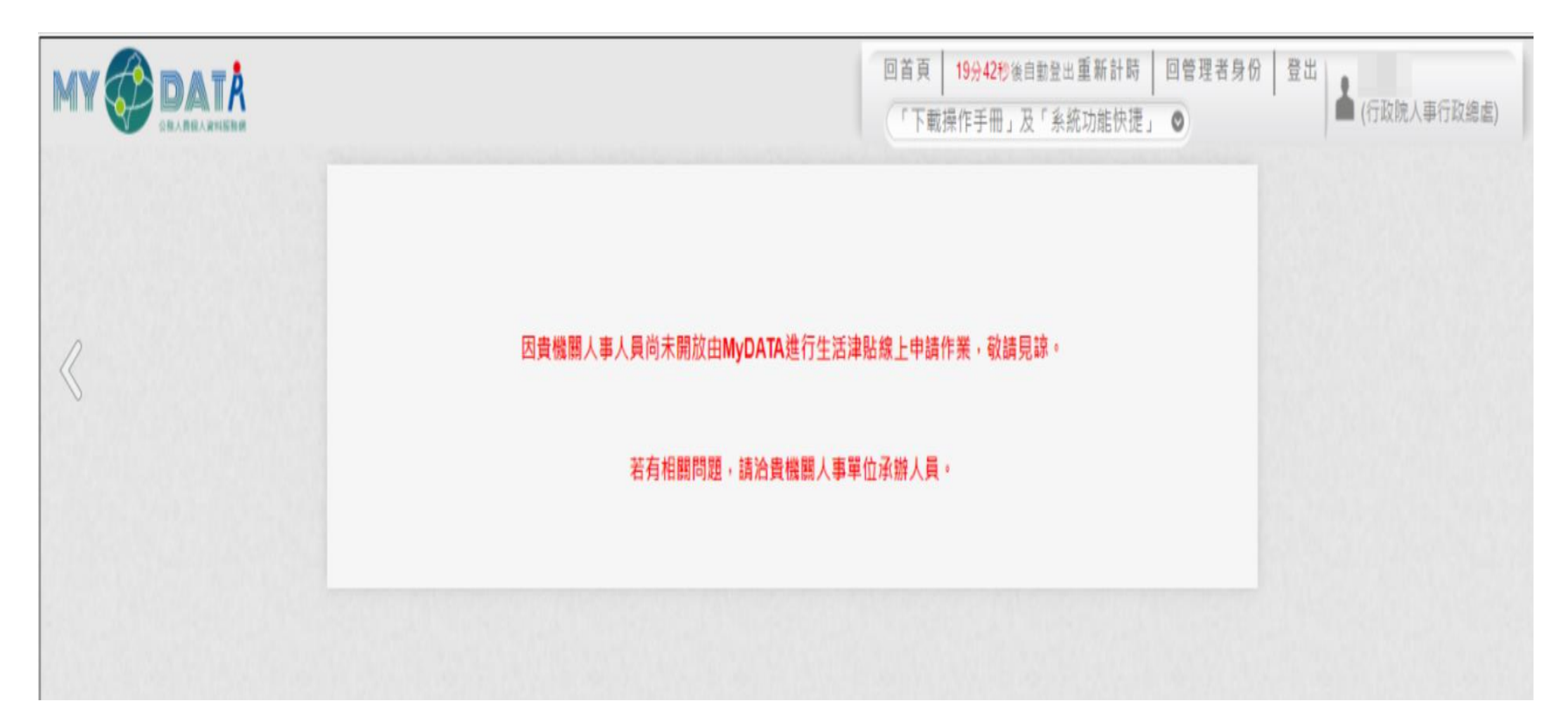

### 數位發展部 **MyData** 個人化資料自主運用系統

當介接至數位發展部「個人化資料自主運用(MyData)」時,需經由自然人憑證、晶片金融卡、硬體金融憑證、行 動自然人憑證(TAIWAN FidO)等方式完成身分驗證,方可傳送您的戶籍資料至本總處 MyData 網站進行生活津貼 線上申辦作業(<mark>結婚補助</mark>)

### 數位發展部 **MyData** 個人化資料自主運用系統

政院人事行政總處

<https://mydata.nat.gov.tw/personal/list/1>

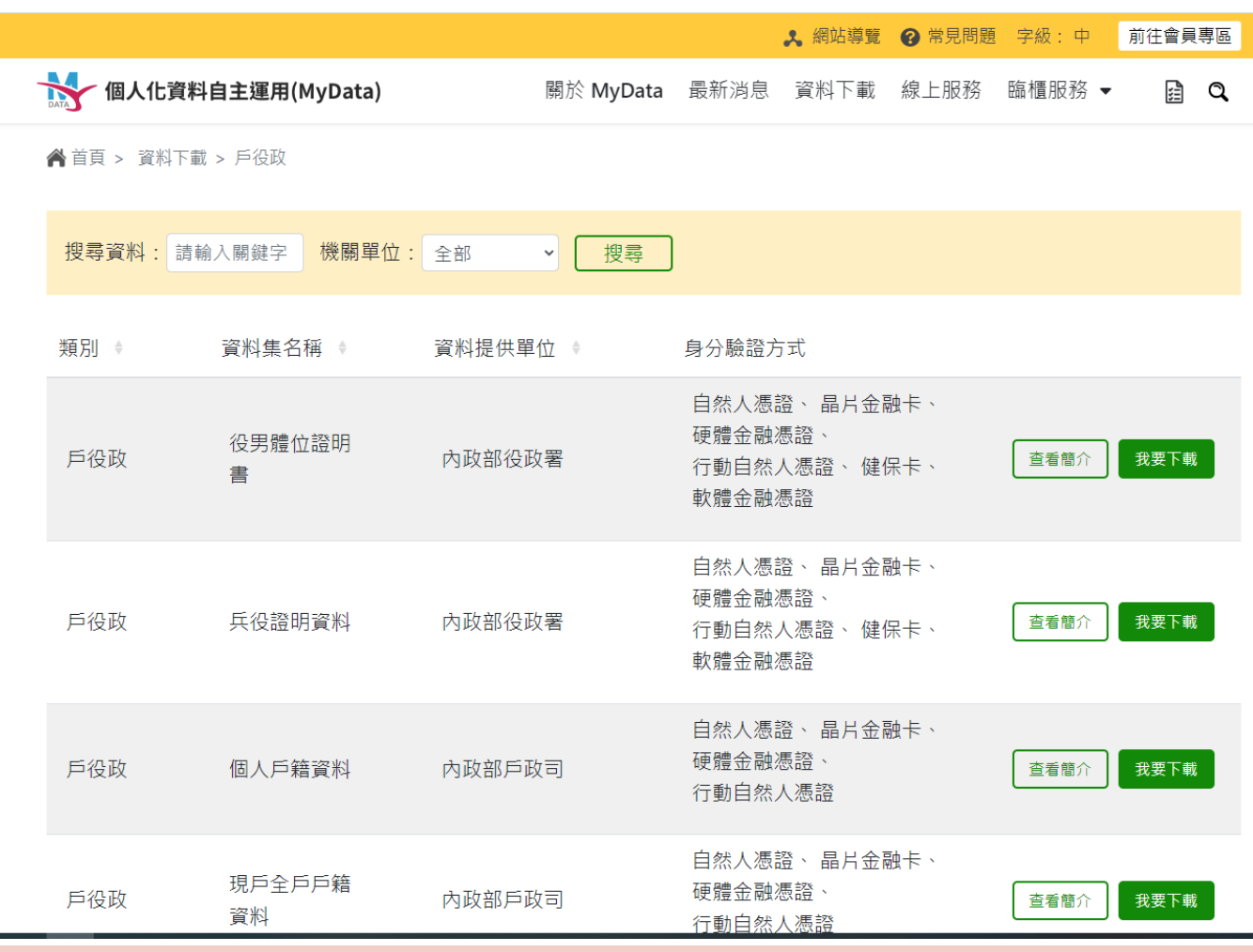

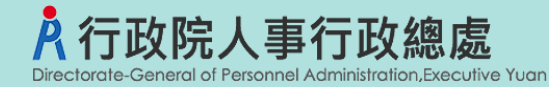

### 生活津貼線上申辦

點選「生活津貼申請」按鈕。若機關:

人事人員己於AC開放線上申請(子女教補、婚喪生育分開設定)

使用者符合生活津貼申請資格

則畫面顯示可申請的項目,如下圖:

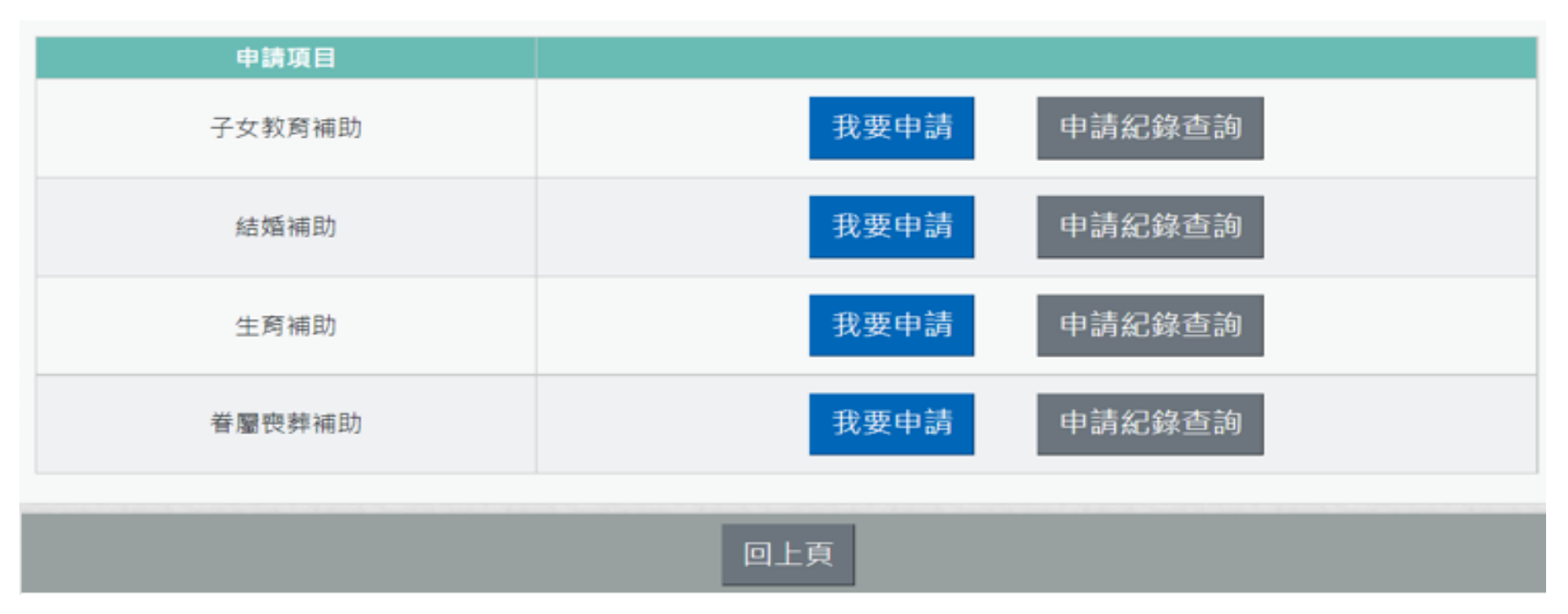

注意:申請項目會依據使用者有權限的項目顯示,若沒有顯示任何項目,請洽機關人事單位承辦人。

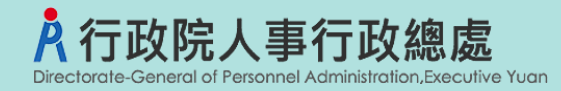

**一般使用者**

**大綱**

# ➢子女教育補助預借/申請作業 ➢子女教育補助核銷作業 ➢結婚補助申請作業 ➢生育補助申請作業 ➢喪葬補助申請作業

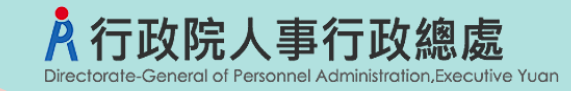

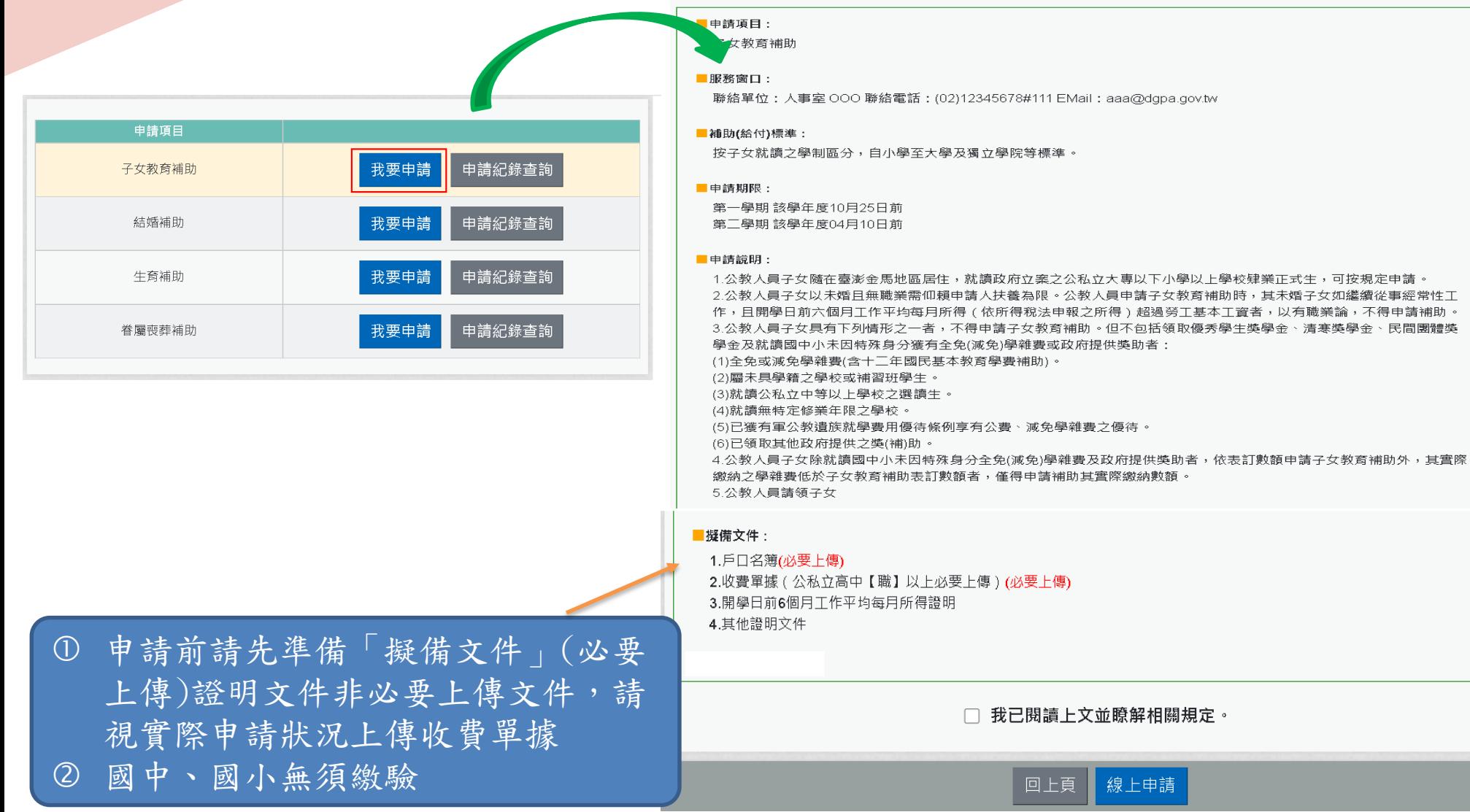

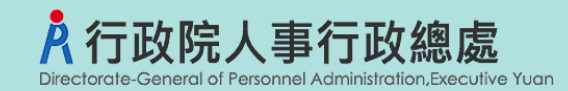

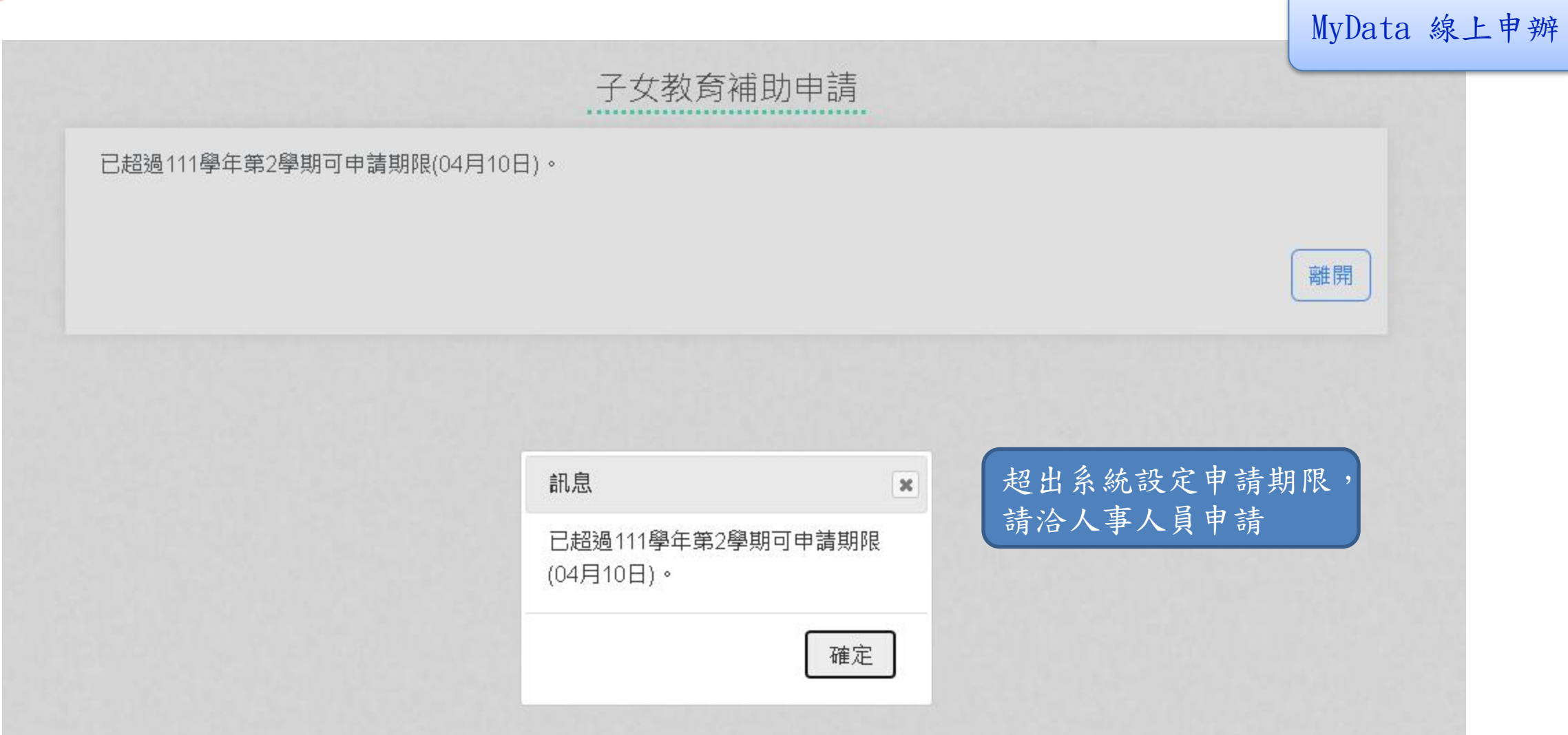

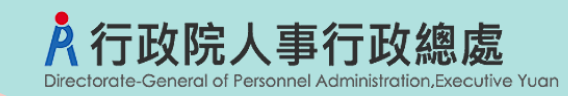

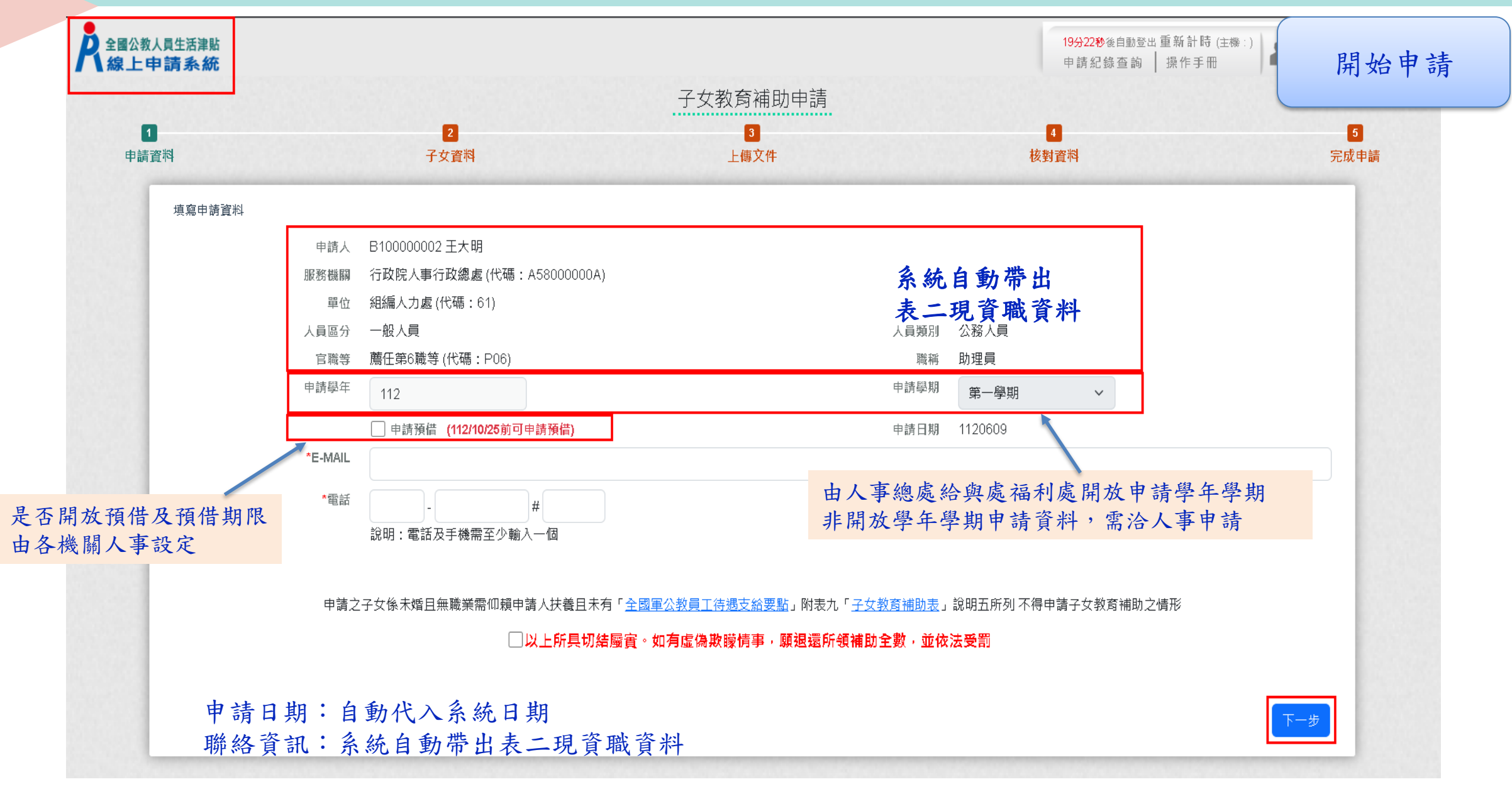

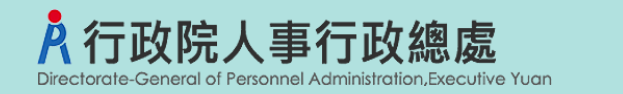

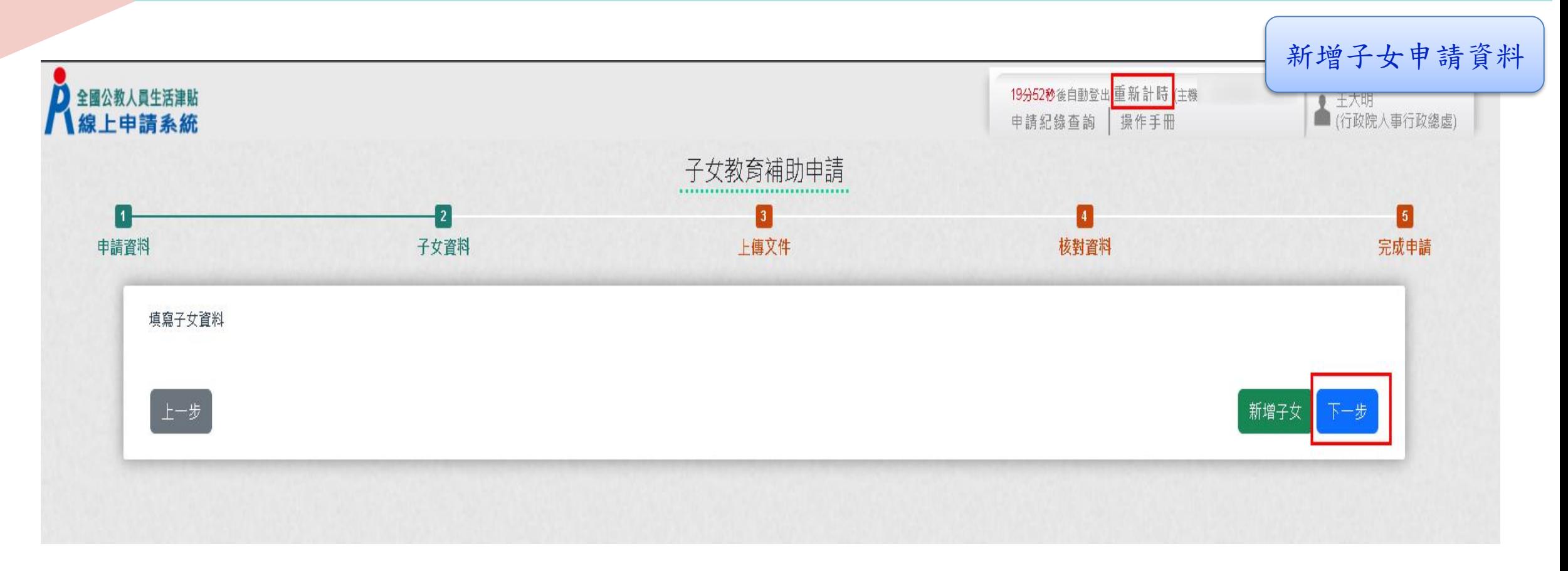

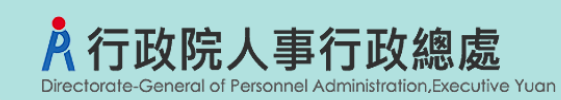

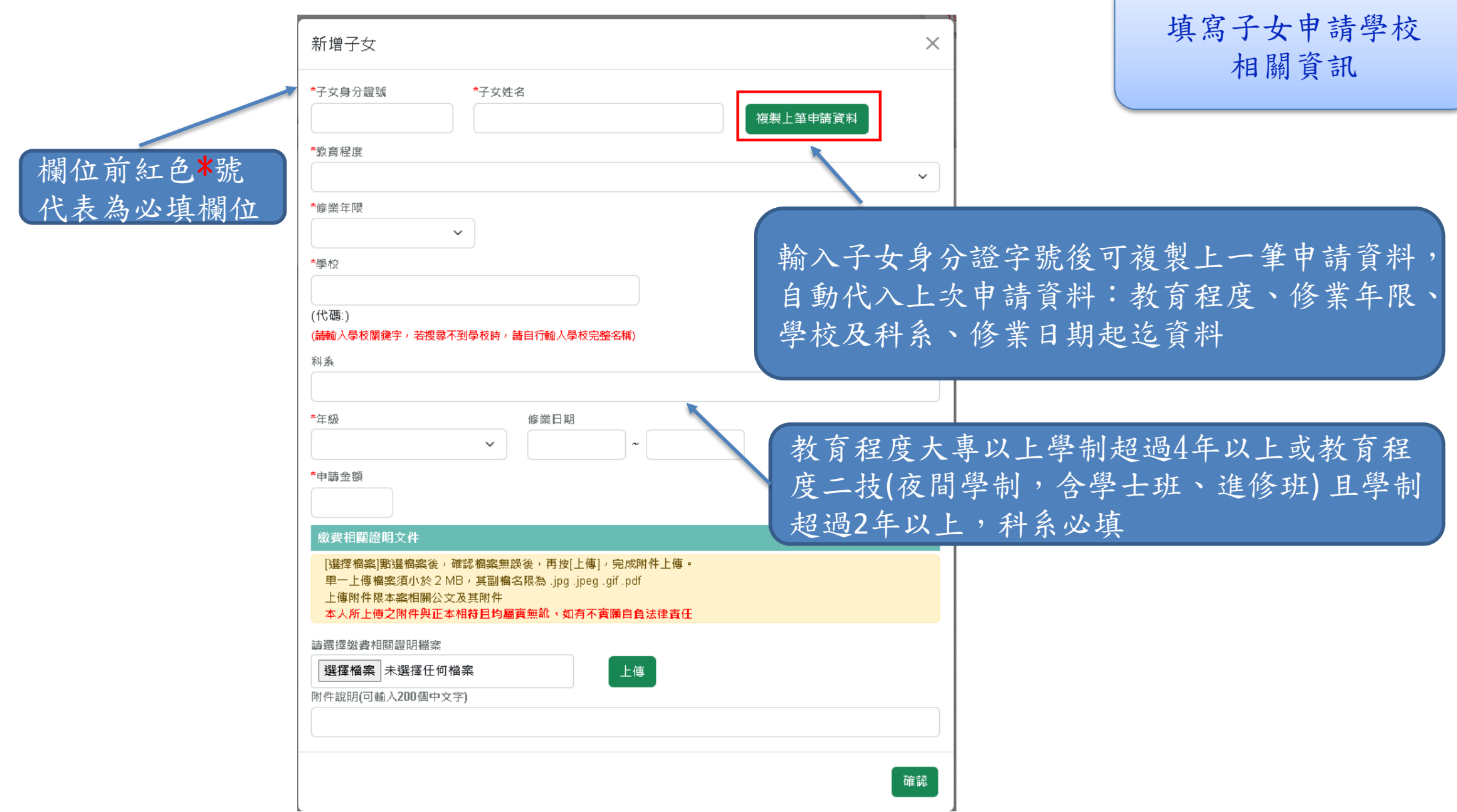

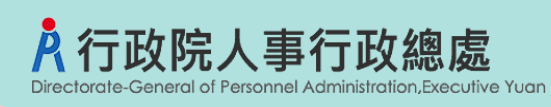

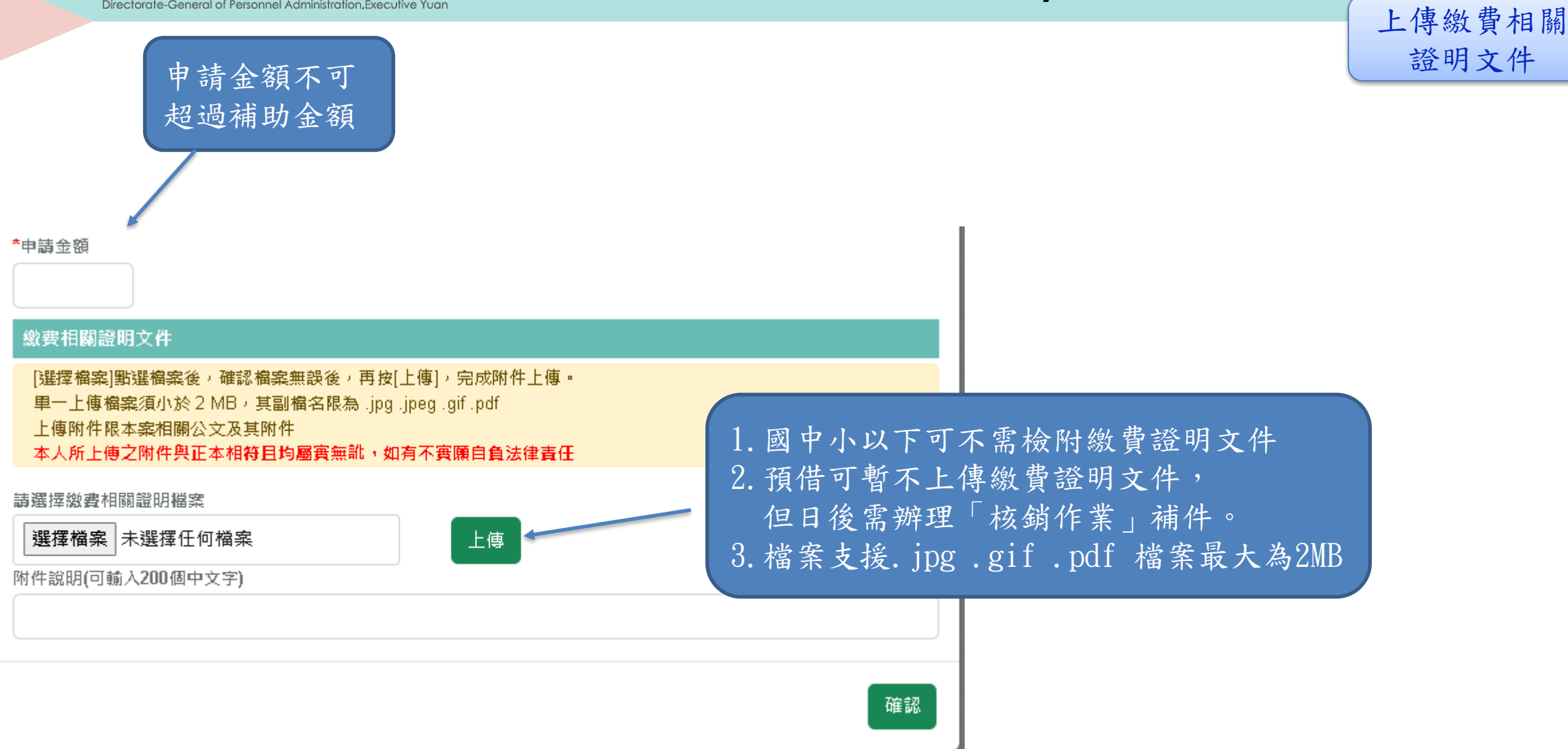

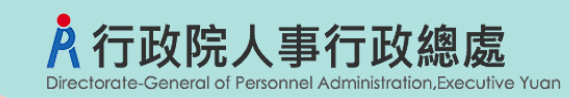

上傳證明文件

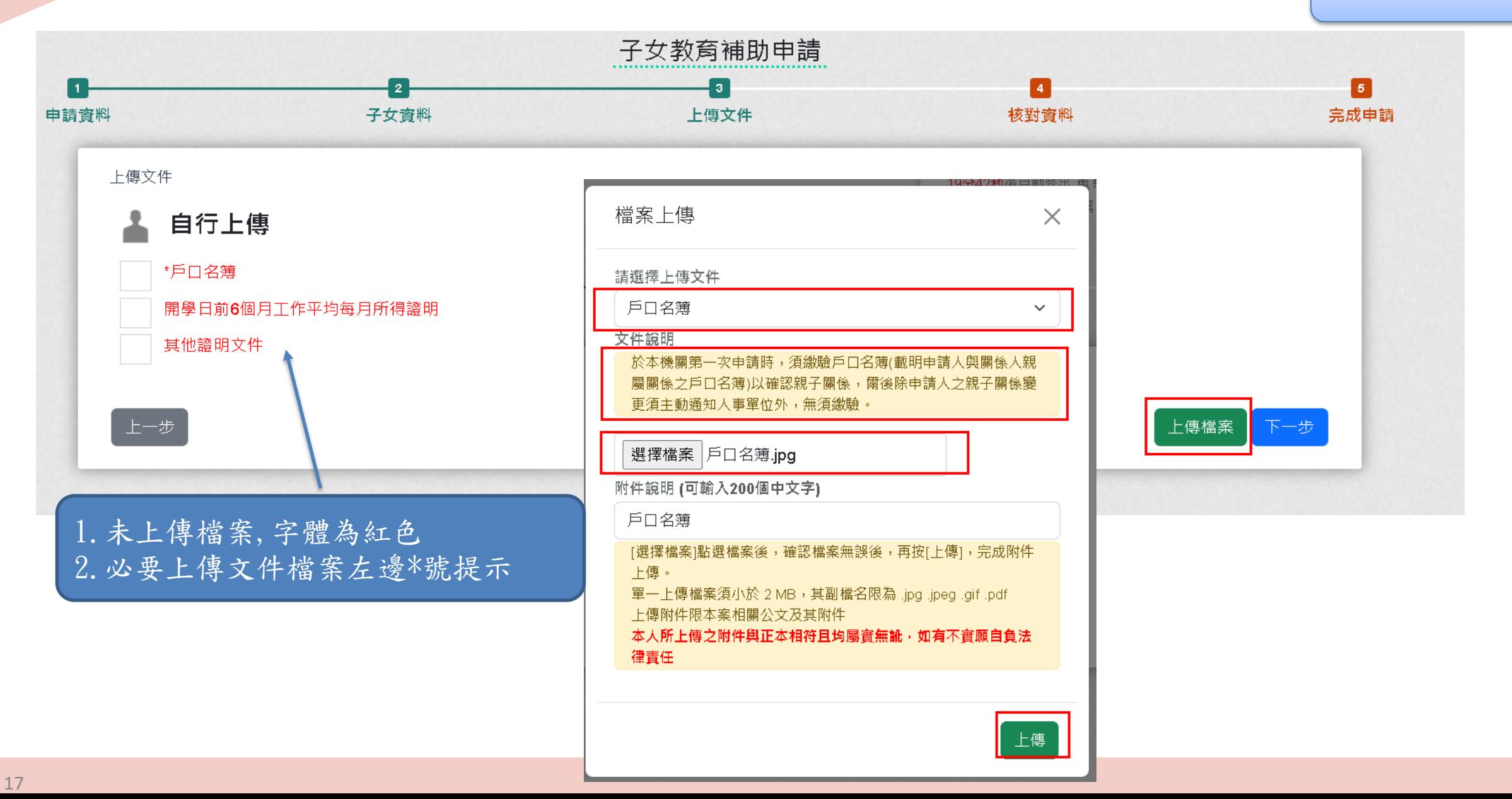

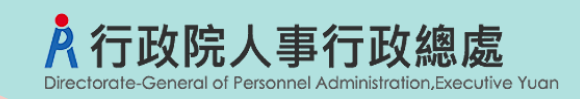

上傳證明文件

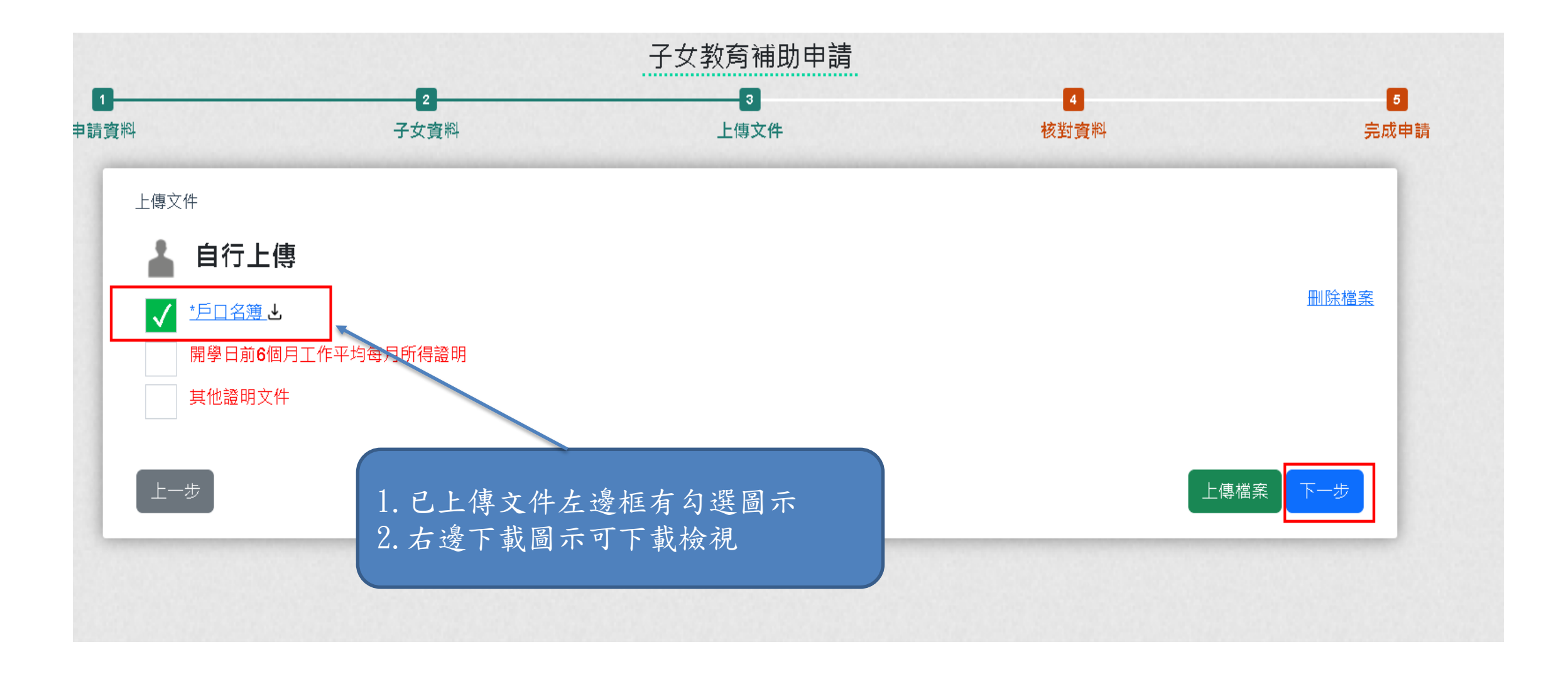

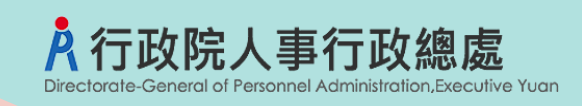

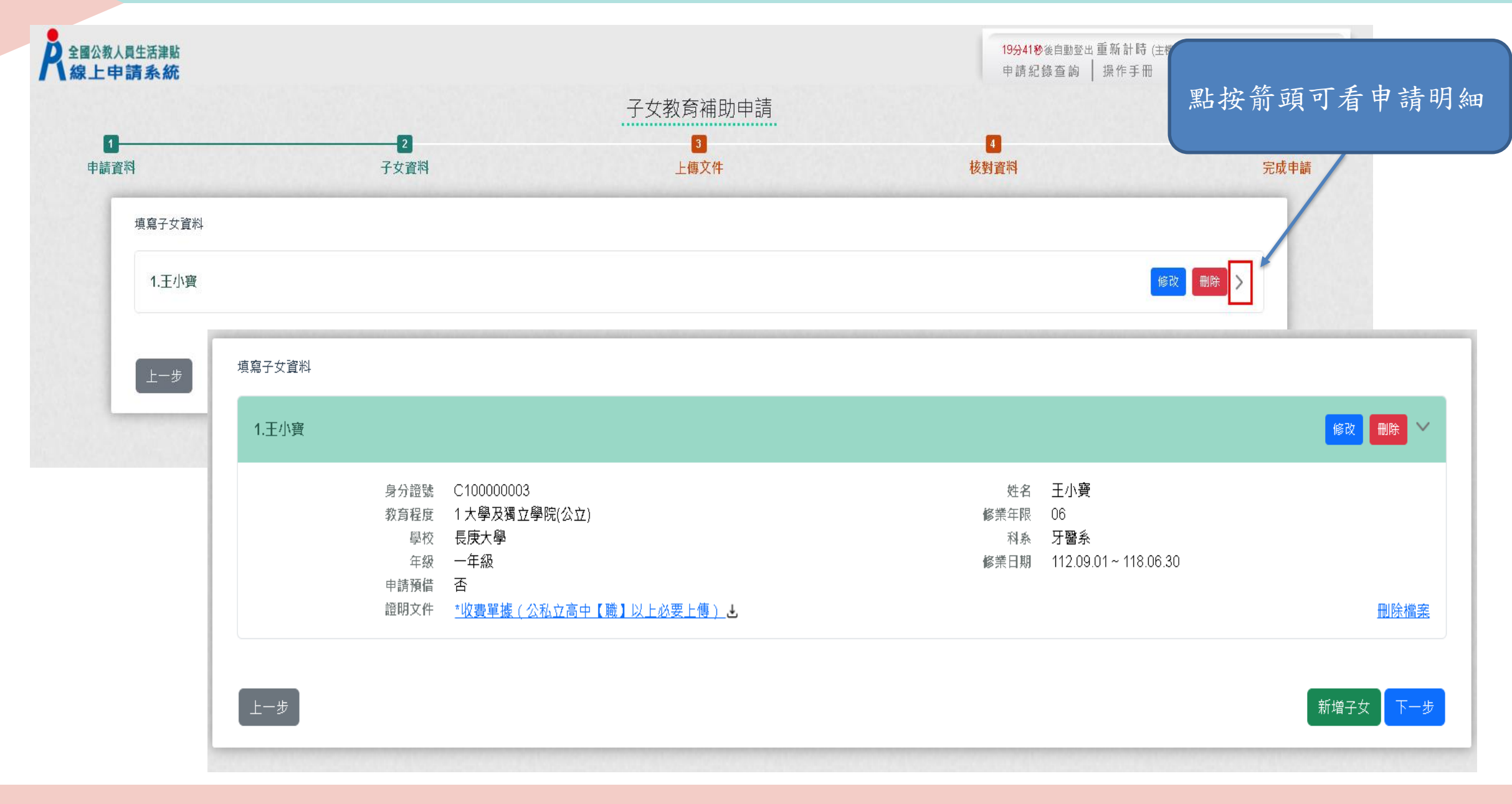

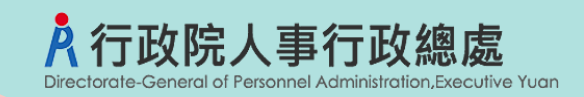

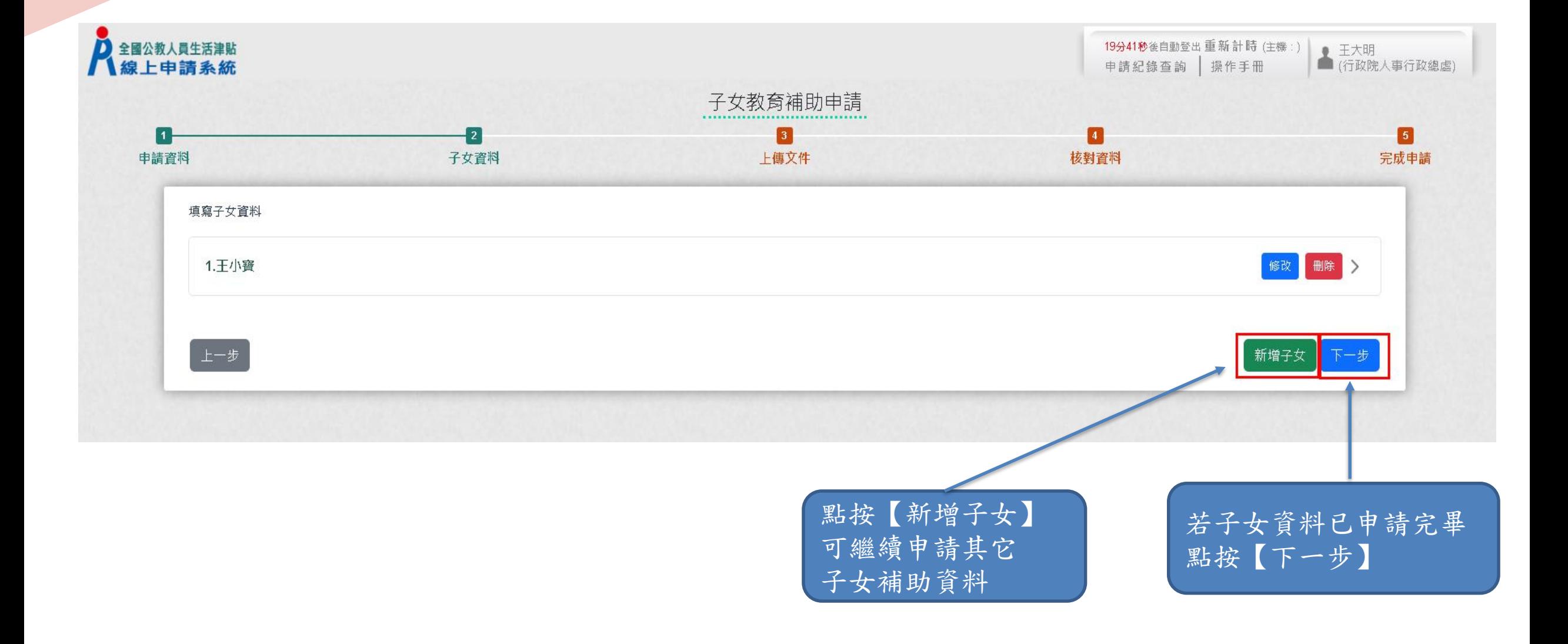

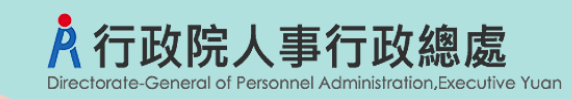

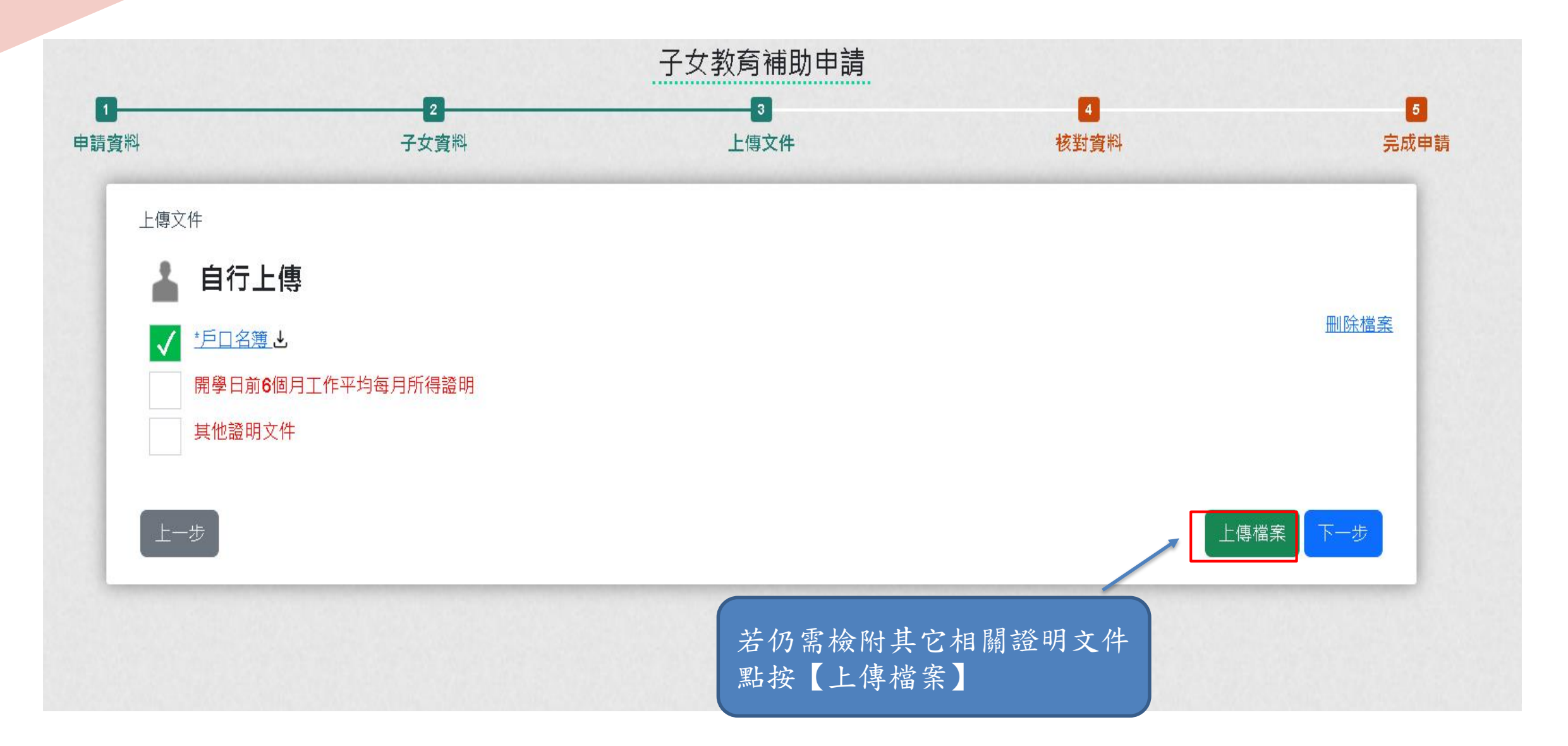

### 入行政院人事行政總處 Directorate-General of Personnel Administration, Executive Yuan

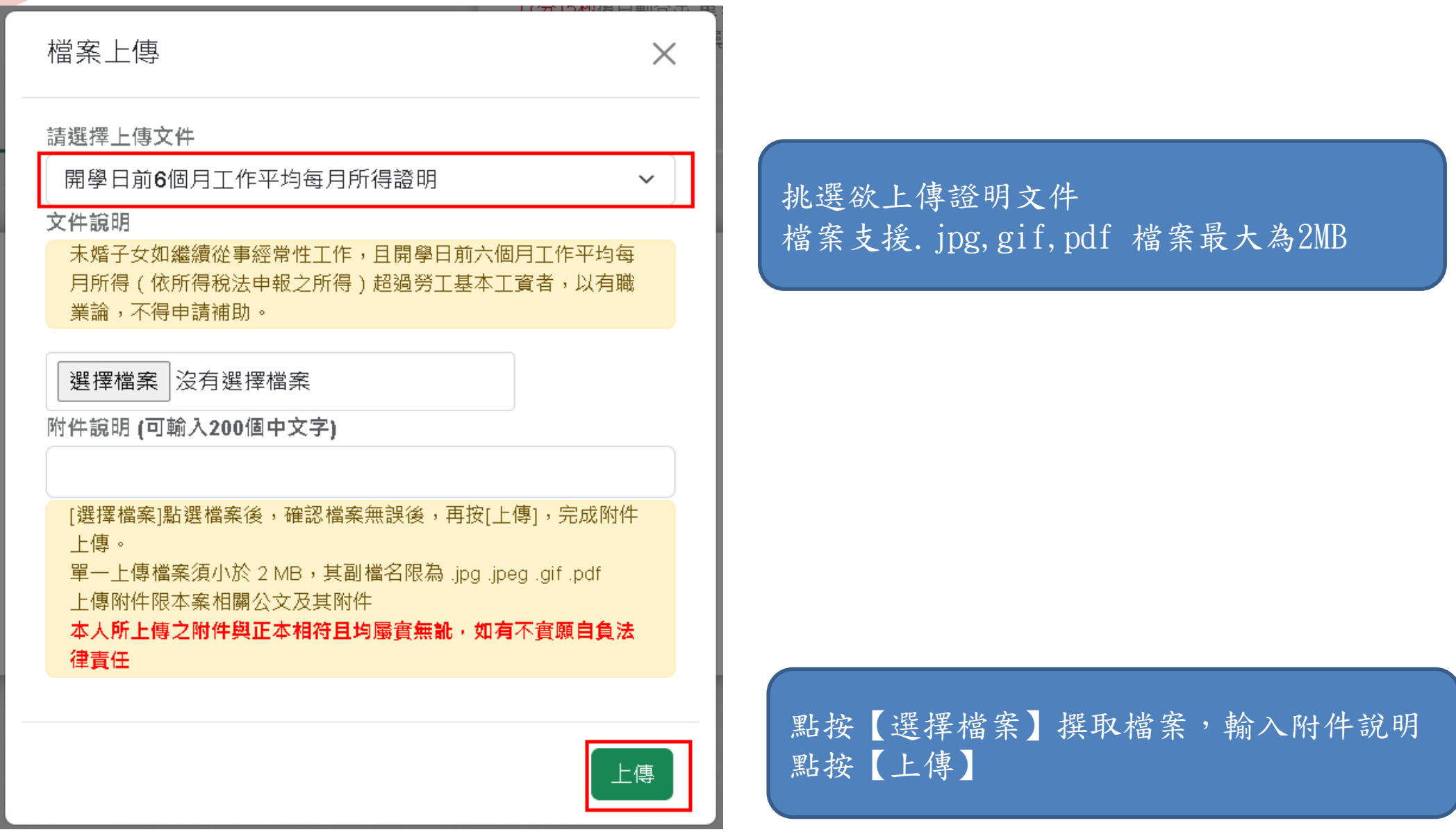

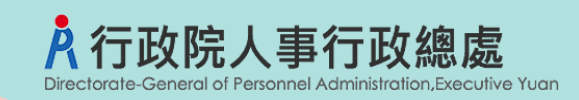

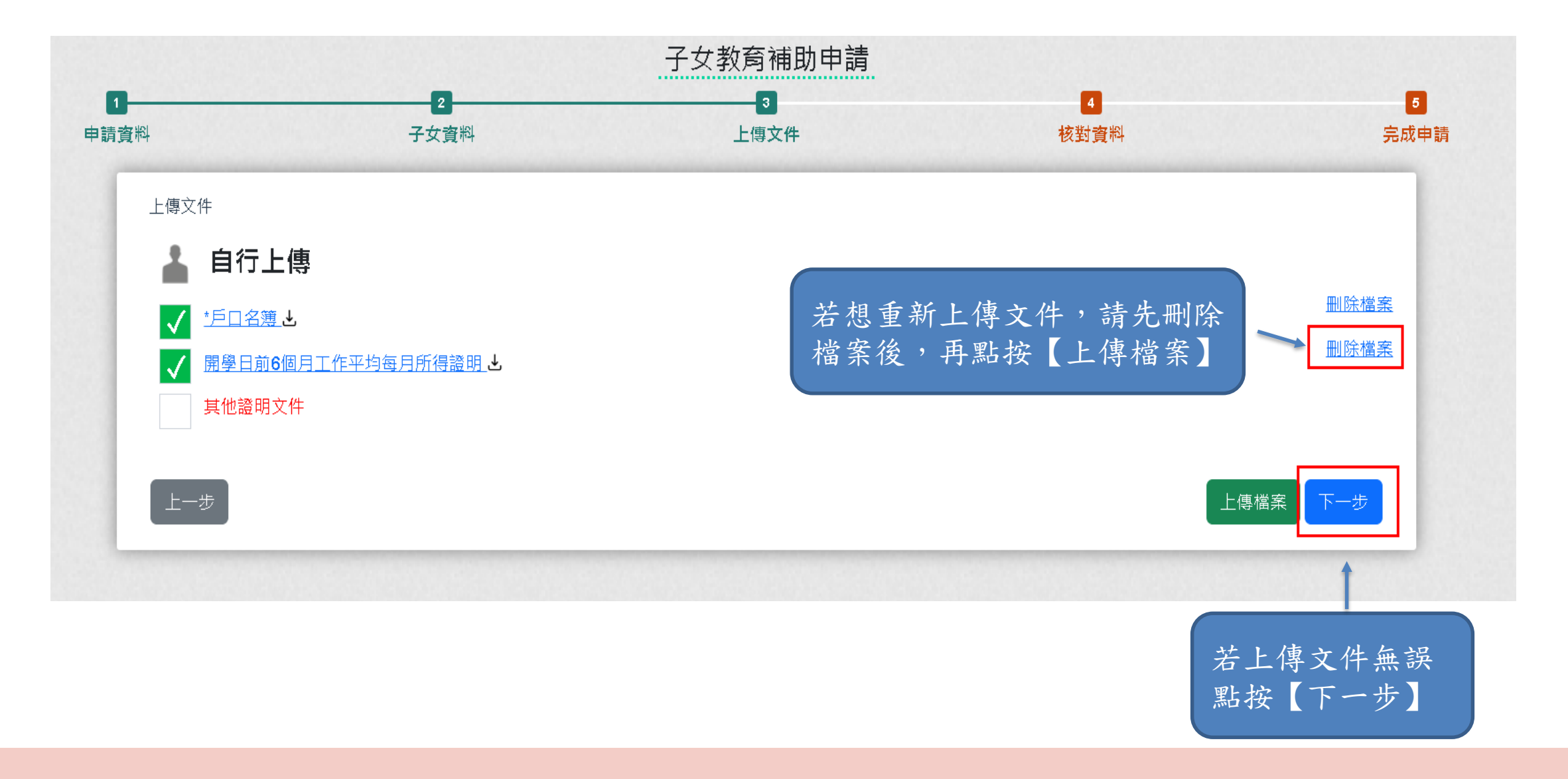

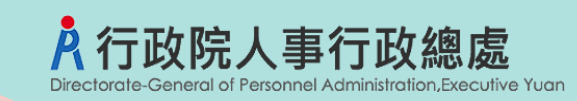

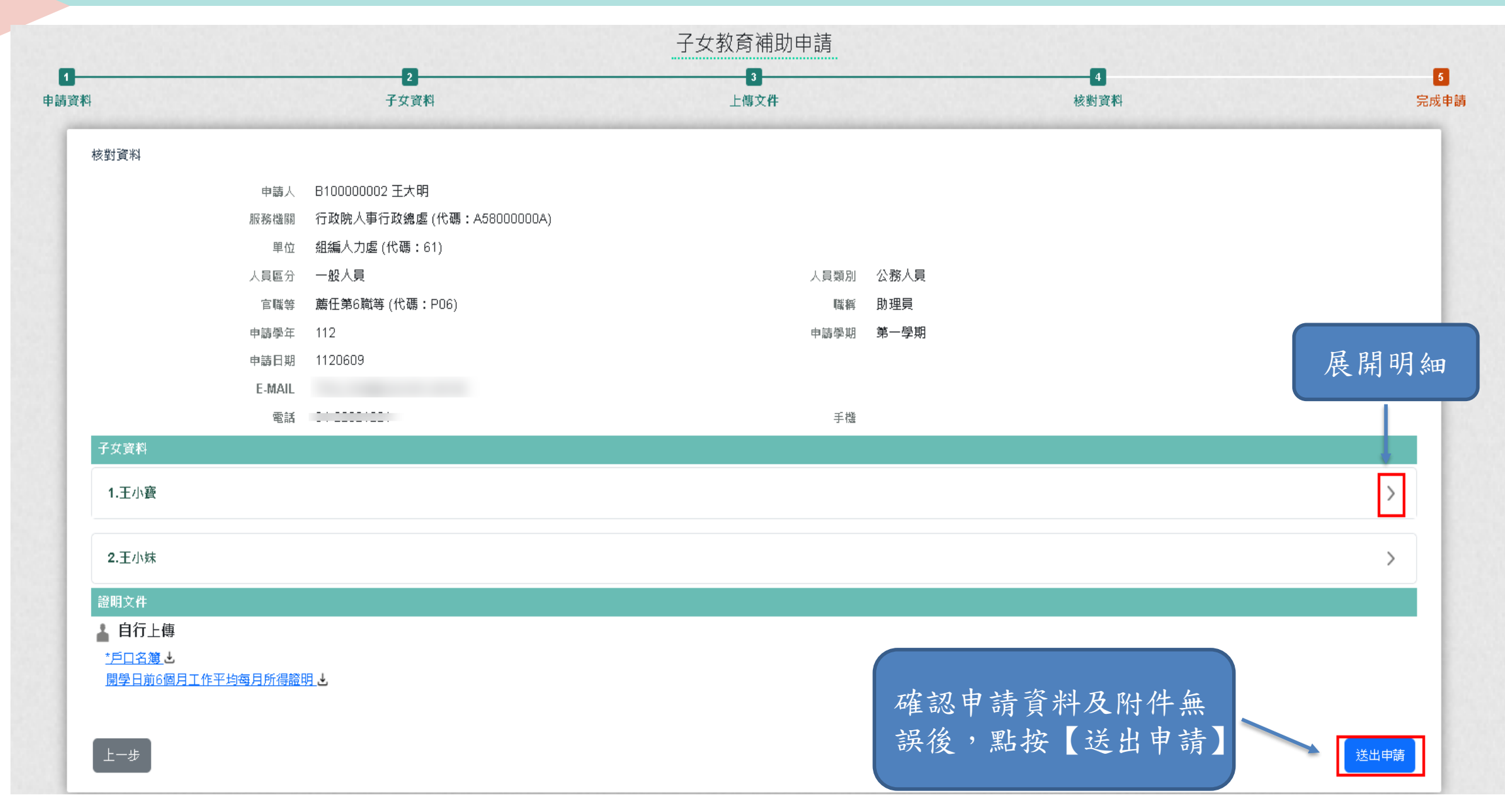

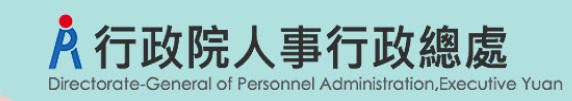

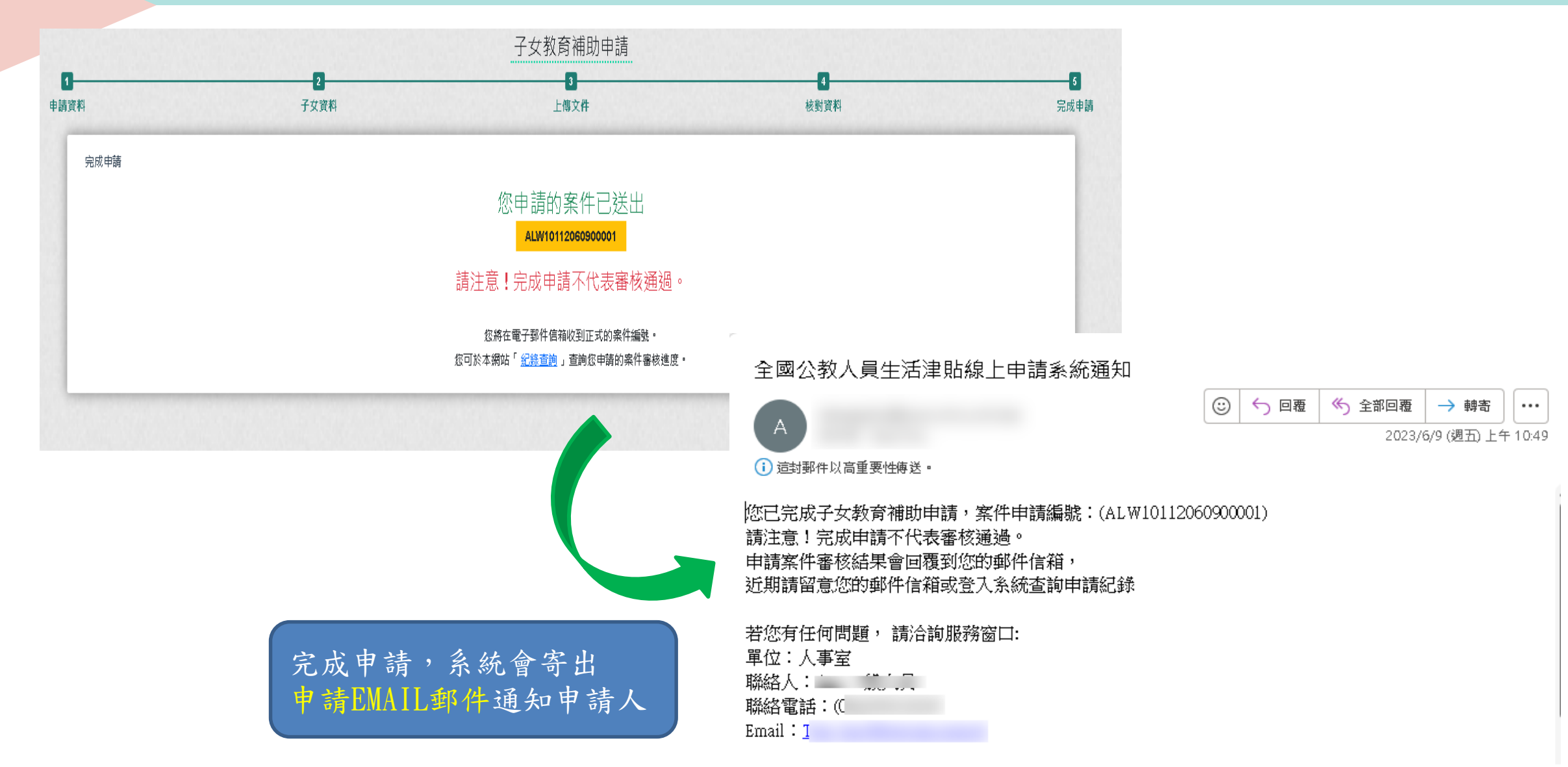

### A 行政院人事行政總處 Directorate-General of Personnel Administration, Executive Yuan

# **子女教育補助申請記錄查詢**

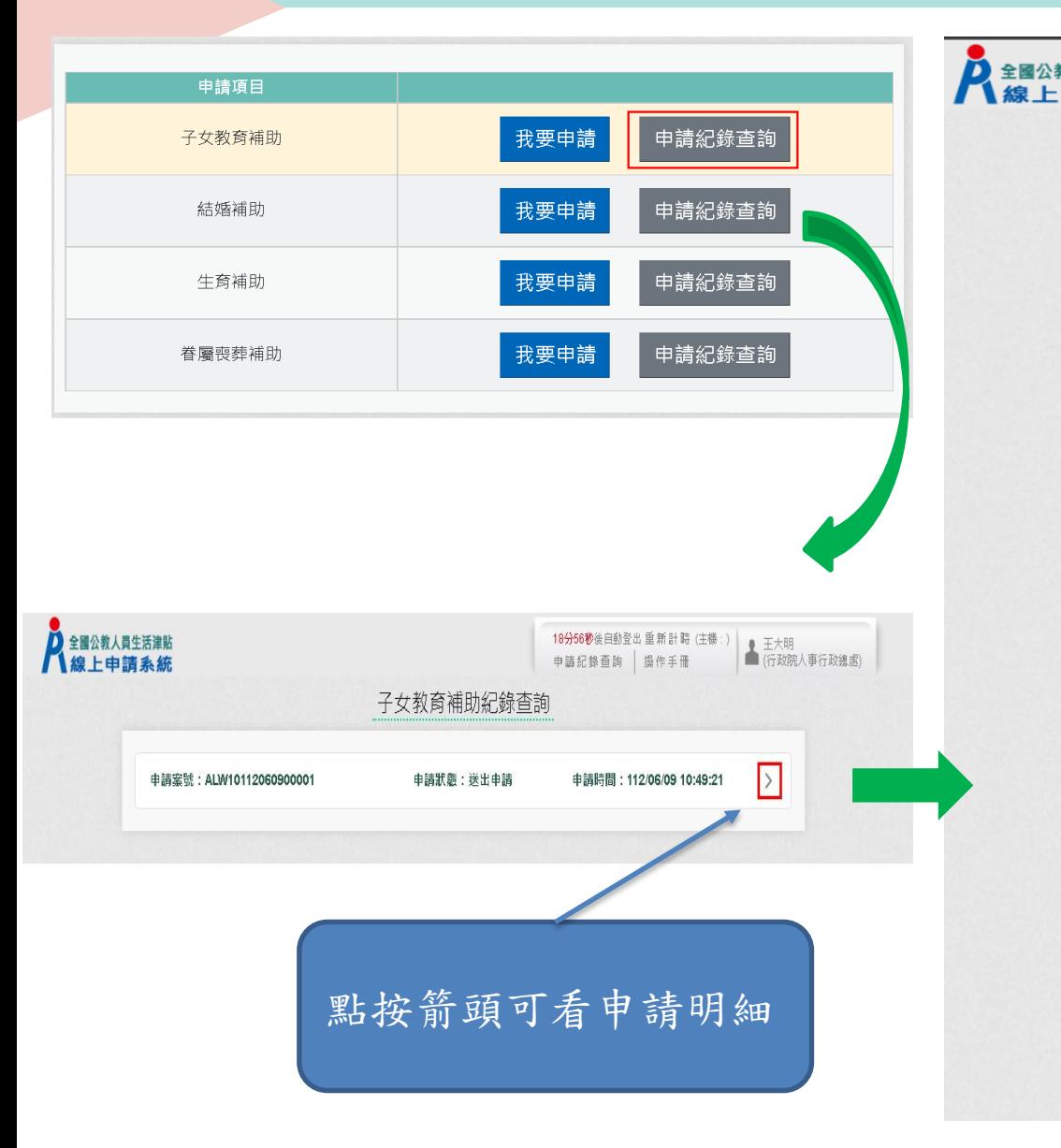

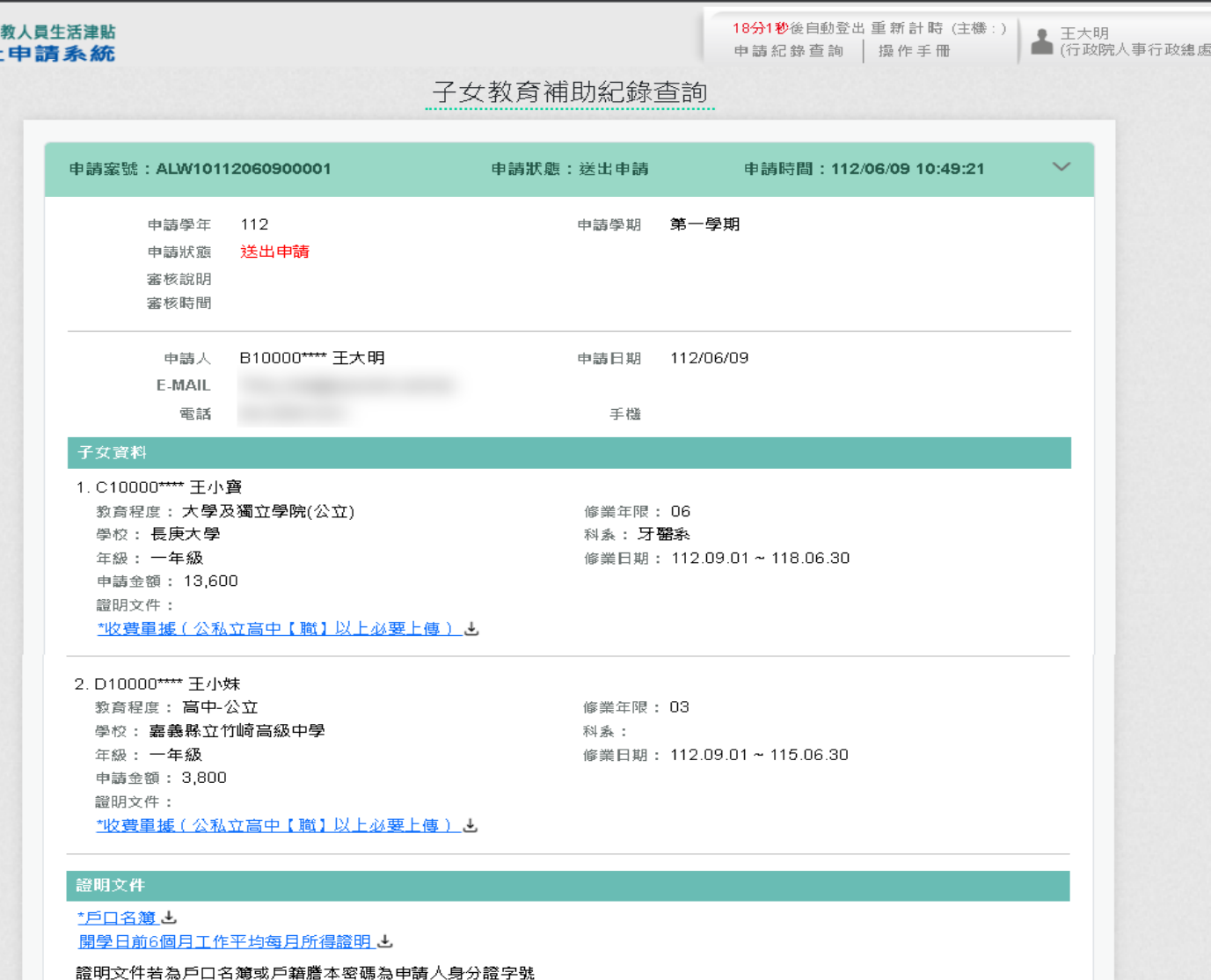

### **子女教育補助申請案件被退回重新申請**

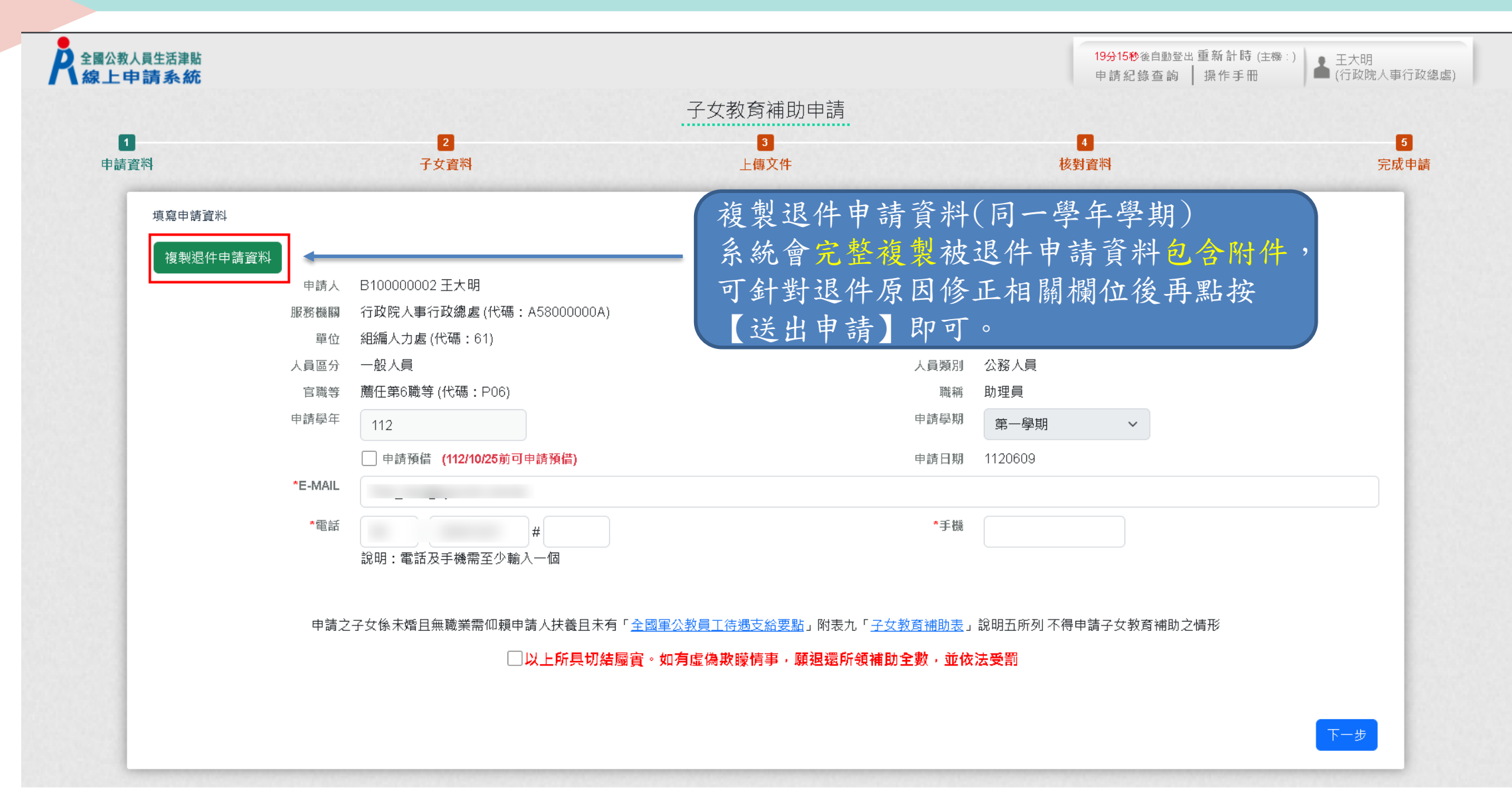

行政院人事行政總處 Directorate-General of Personnel Administration.Executive Yuan

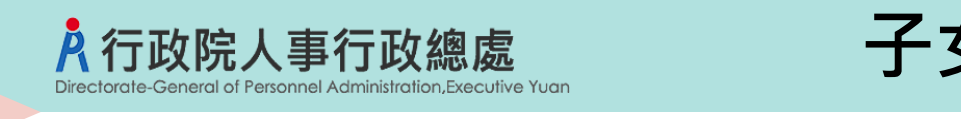

# **子女教育補助核銷作業(預借)**

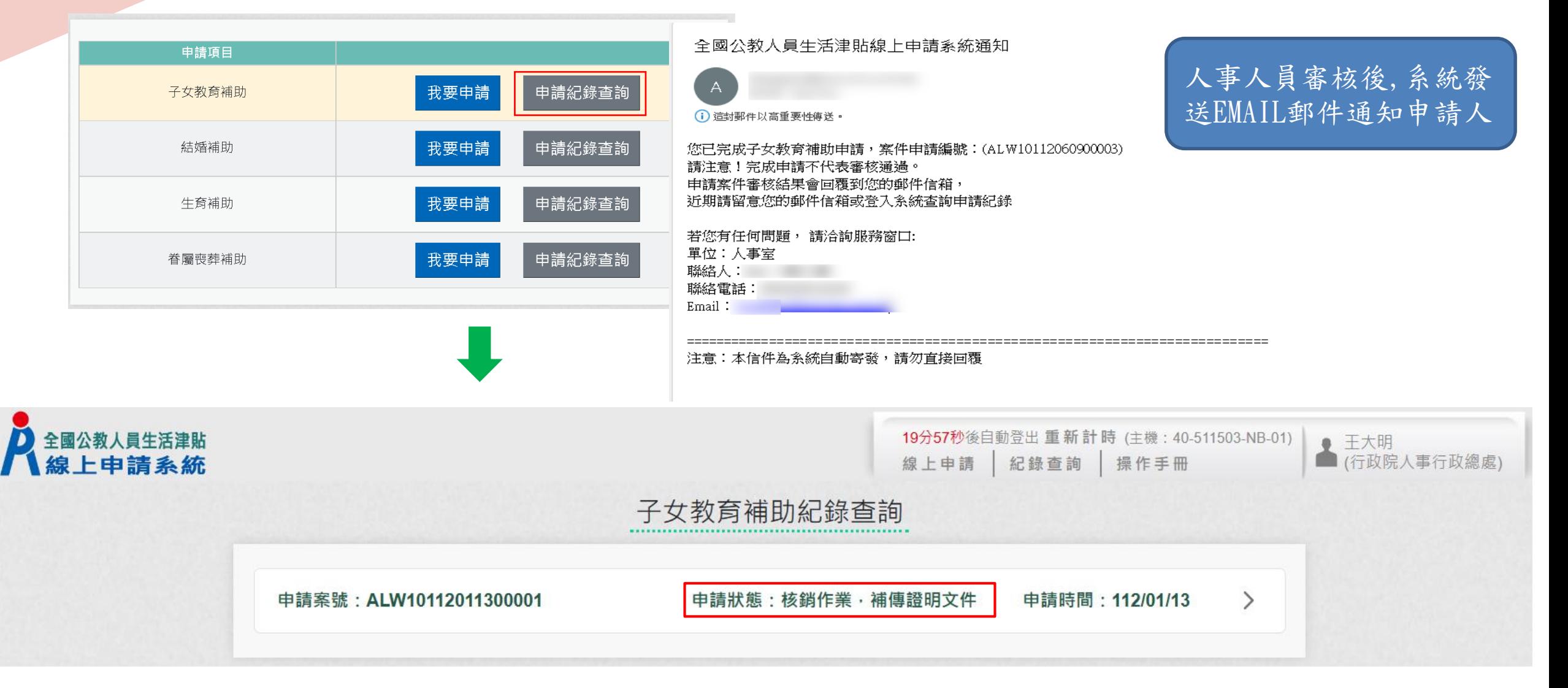

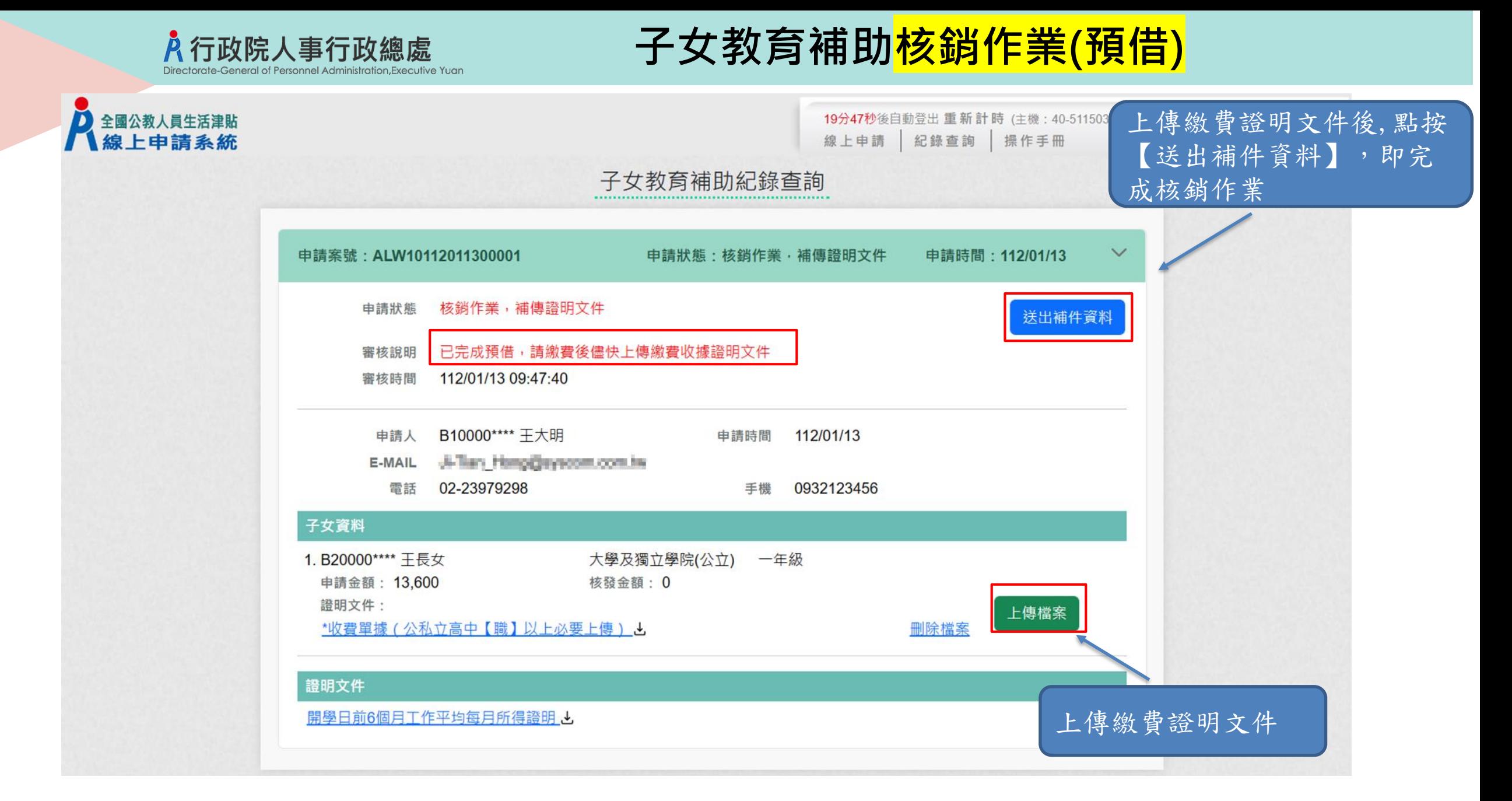

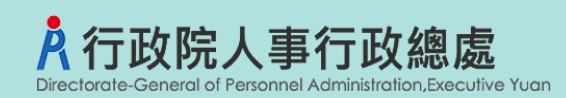

# **子女教育補助核銷作業(預借)**

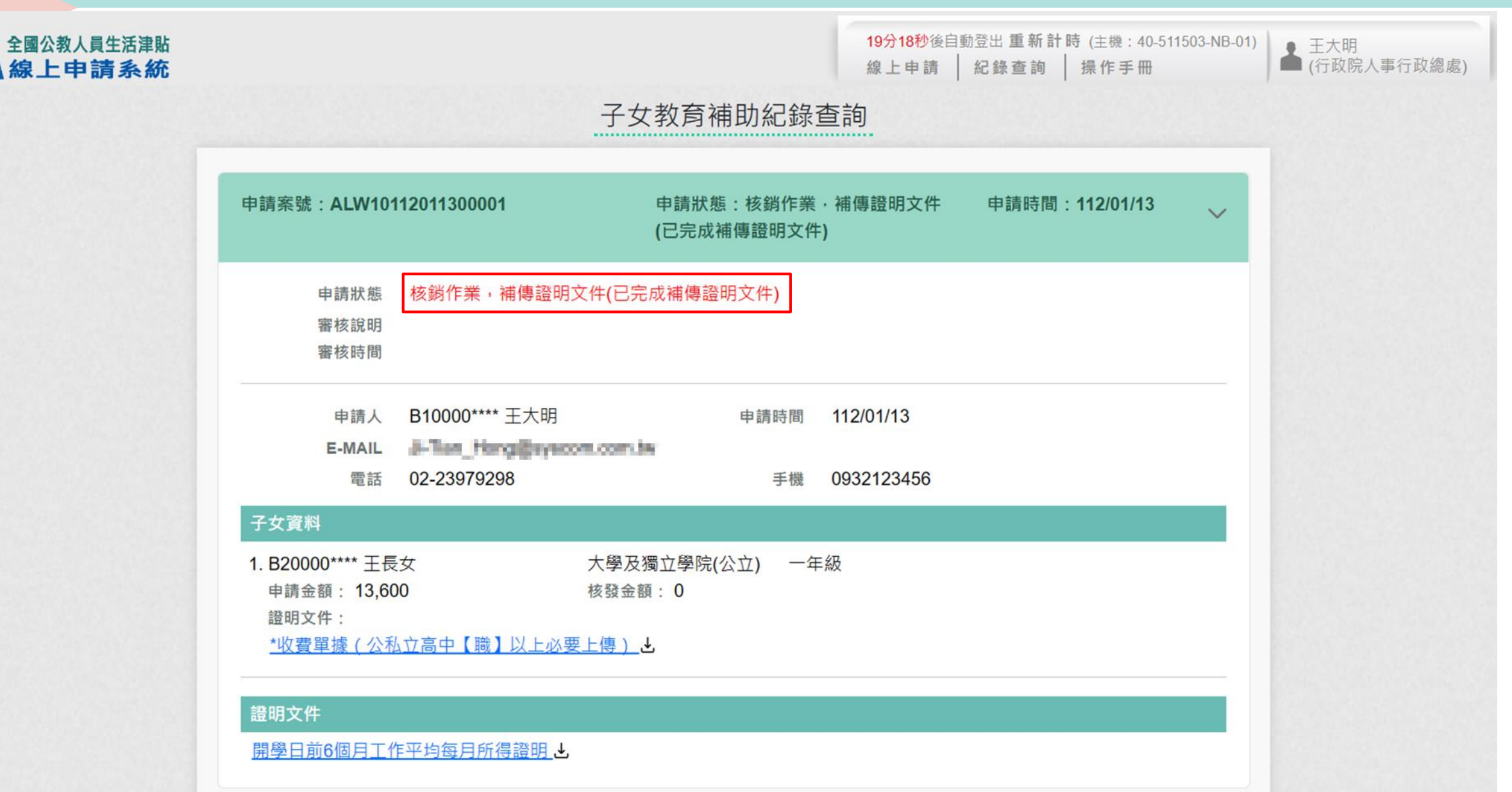

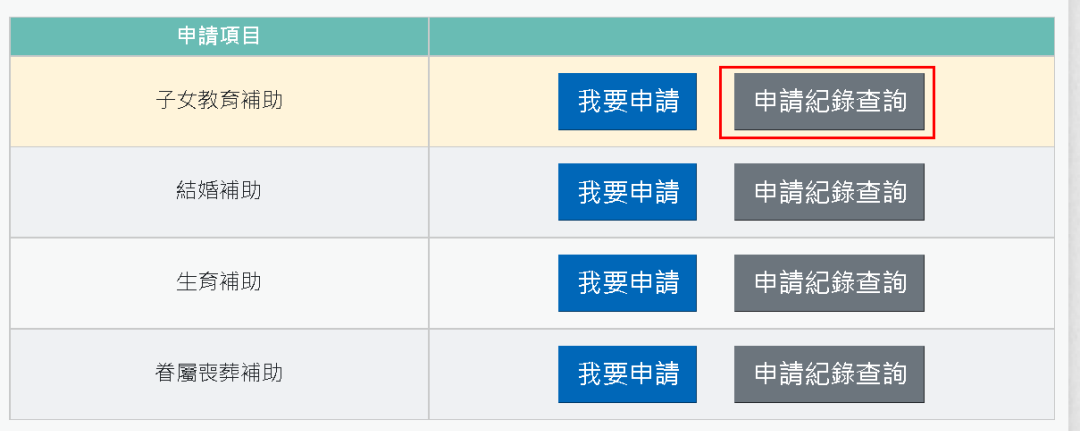

# **子女教育補助核銷作業(預借)**

### 你申請的子女教育補助案件(ALW10112011300001)您補傳繳費證明文件已審查通過

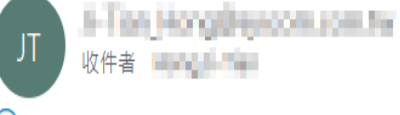

### (i) 這封郵件以高重要性傳送。

你申請的子女教育補助案件(ALW10112011300001)您補傳繳費證明文件已審查通過

### 人事人員完成核銷審查後, 系統發送EMAIL郵件通知 申請人

#### 子女教育補助紀錄查詢 申請狀態:已登錄完成(已完成補傳證 申請案號: ALW10112011300001 申請時間: 112/01/13  $\checkmark$ 明文件) 已登錄完成(已完成補傳證明文件) 申請狀態 已登錄完成 審核說明 112/01/13 09:54:09 審核時間 申請人 B10000 \*\*\*\* 王大明 申請時間 112/01/13 E-MAIL Ji line thing in processions in 電話 02-23979298 手機 0932123456 子女資料 大學及獨立學院(公立) 一年級 1. B20000\*\*\*\* 王長女 申請金額: 13,600 核發金額: 0 證明文件: \*收費單據(公私立高中【職】以上必要上傳)と 證明文件 開學日前6個月工作平均每月所得證明 と

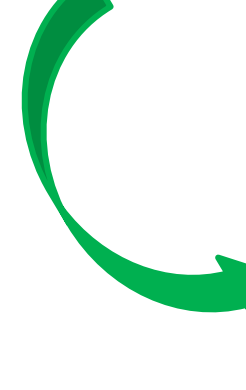

A 行政院人事行政總處 Directorate-General of Personnel Administration, Executive Yuan

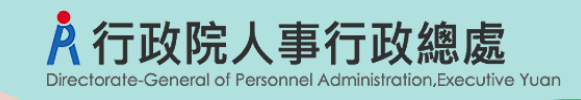

MyData 線上申辦

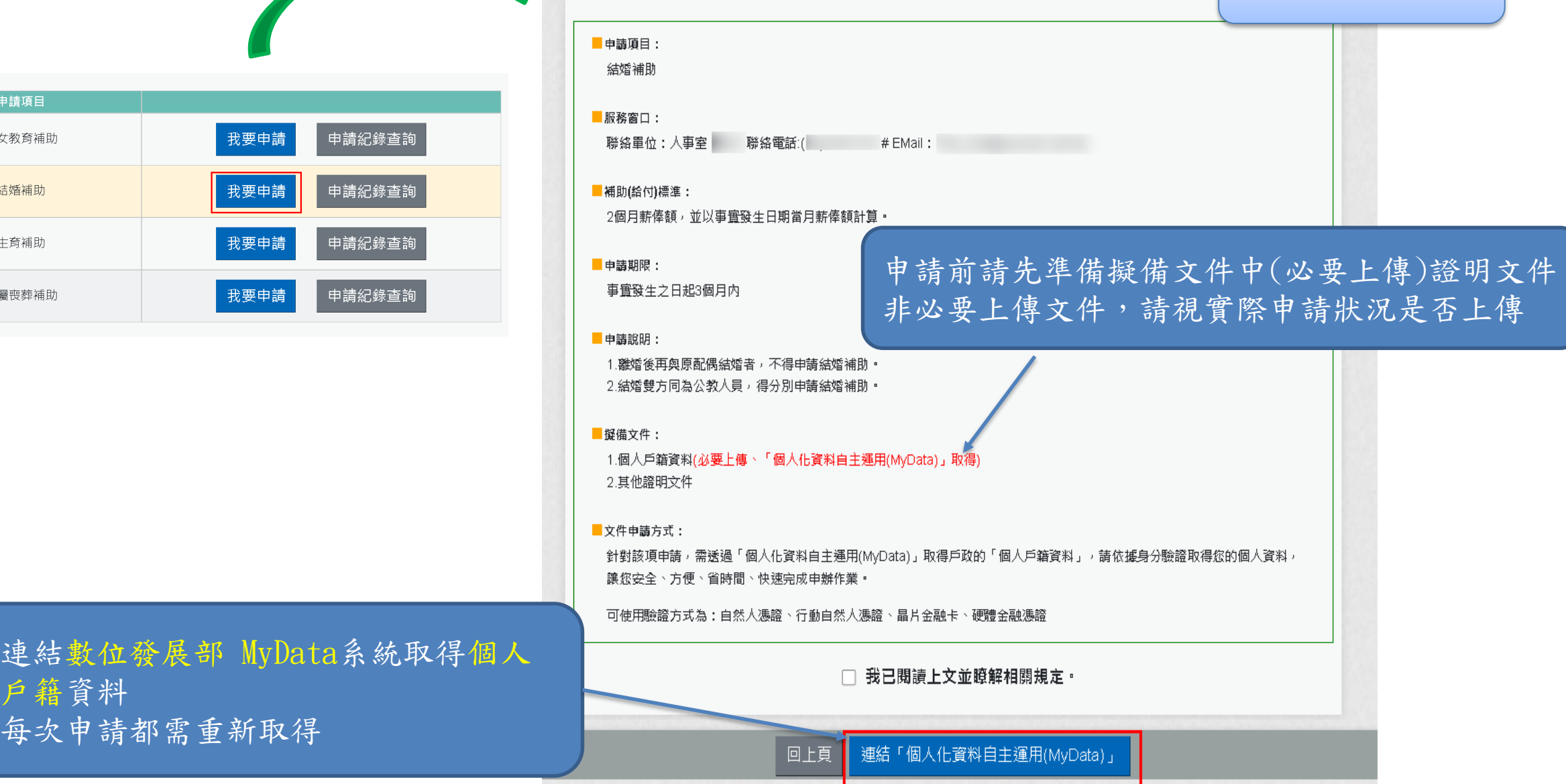

① 連結

申請項目

子女教育補助

結婚補助

生育補助

眷屬喪葬補助

② 每次

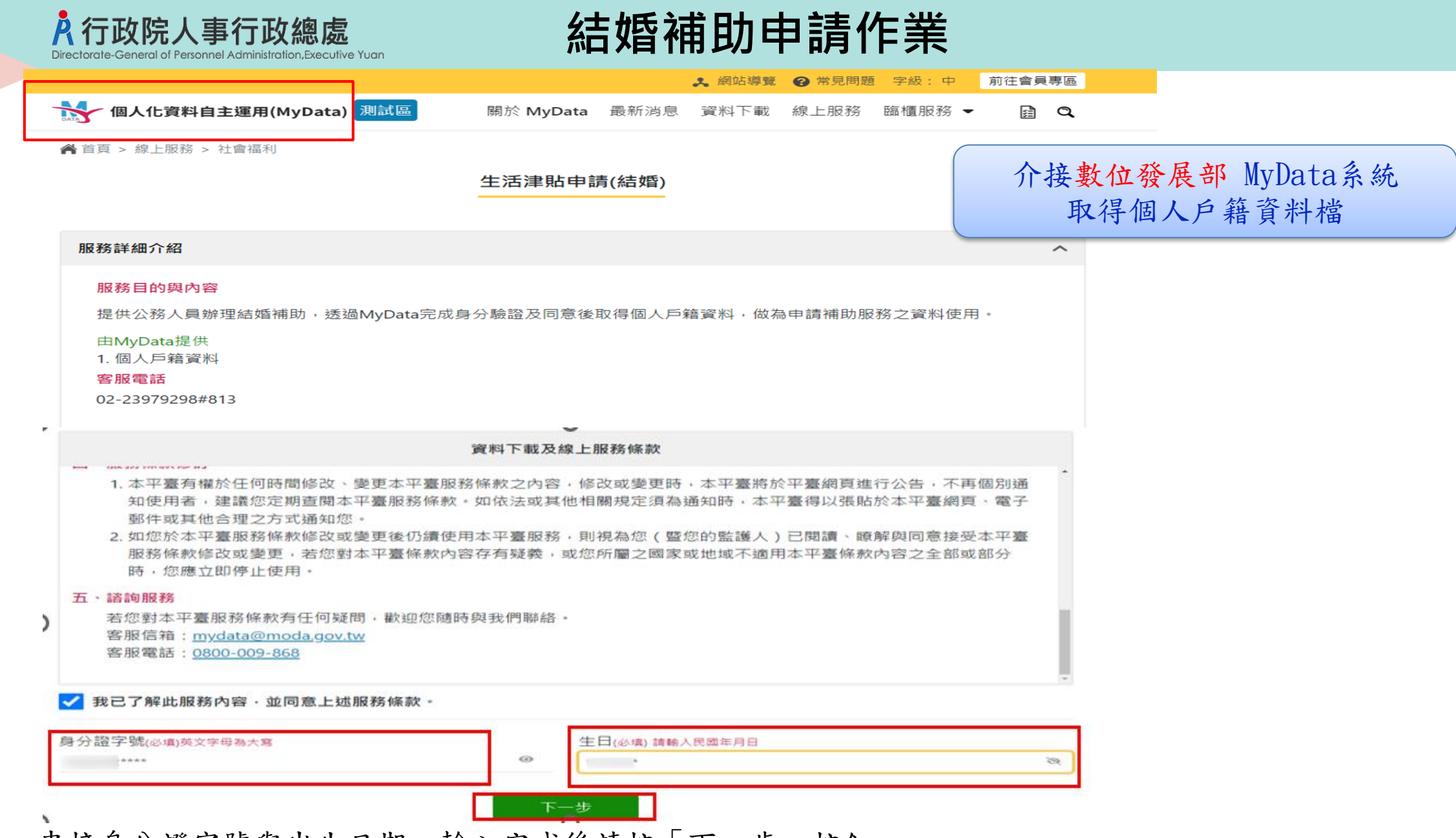

串接身分證字號與出生日期,輸入完成後請按「下一步」按鈕。

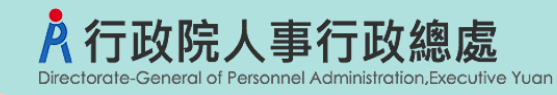

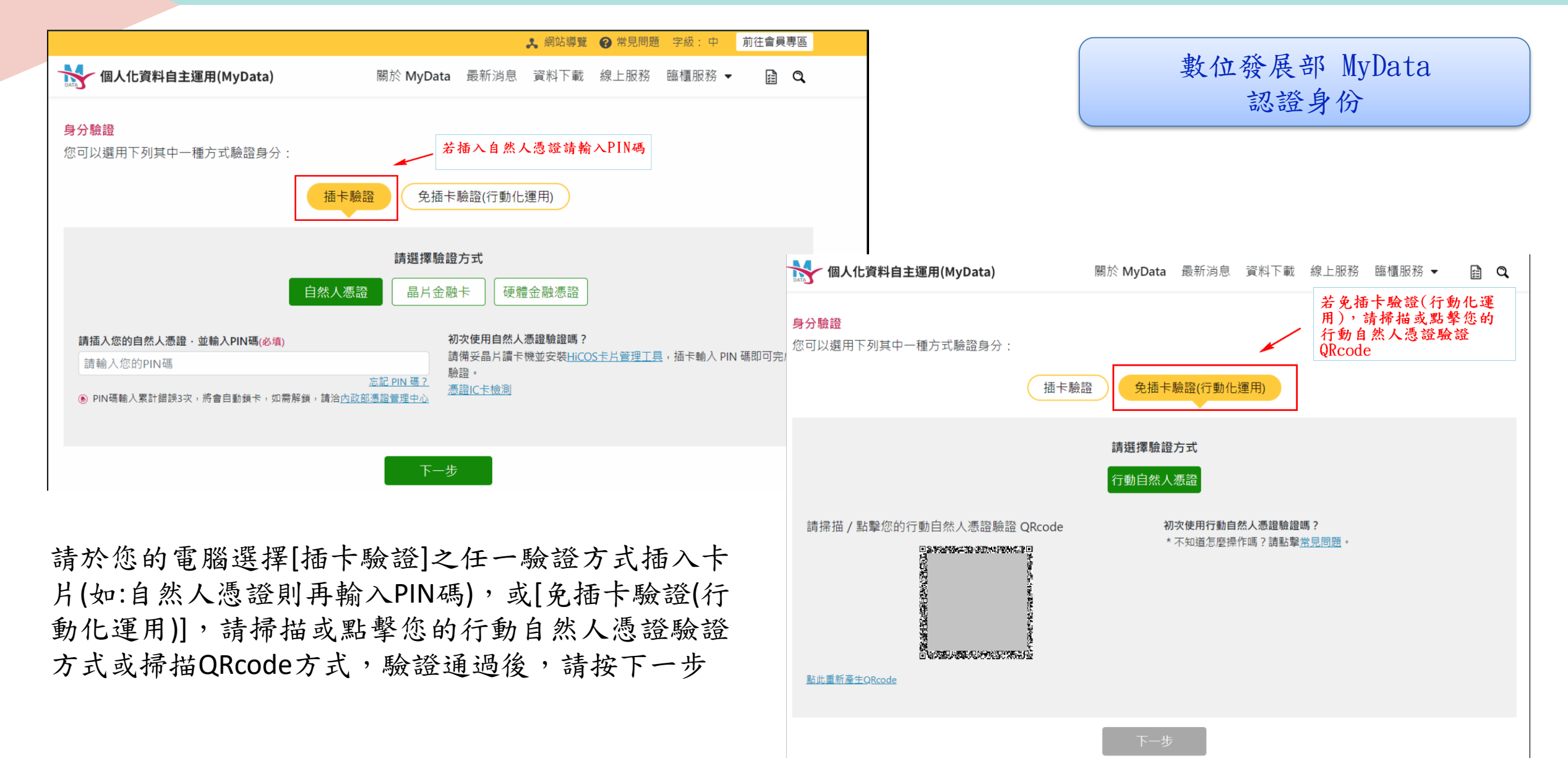

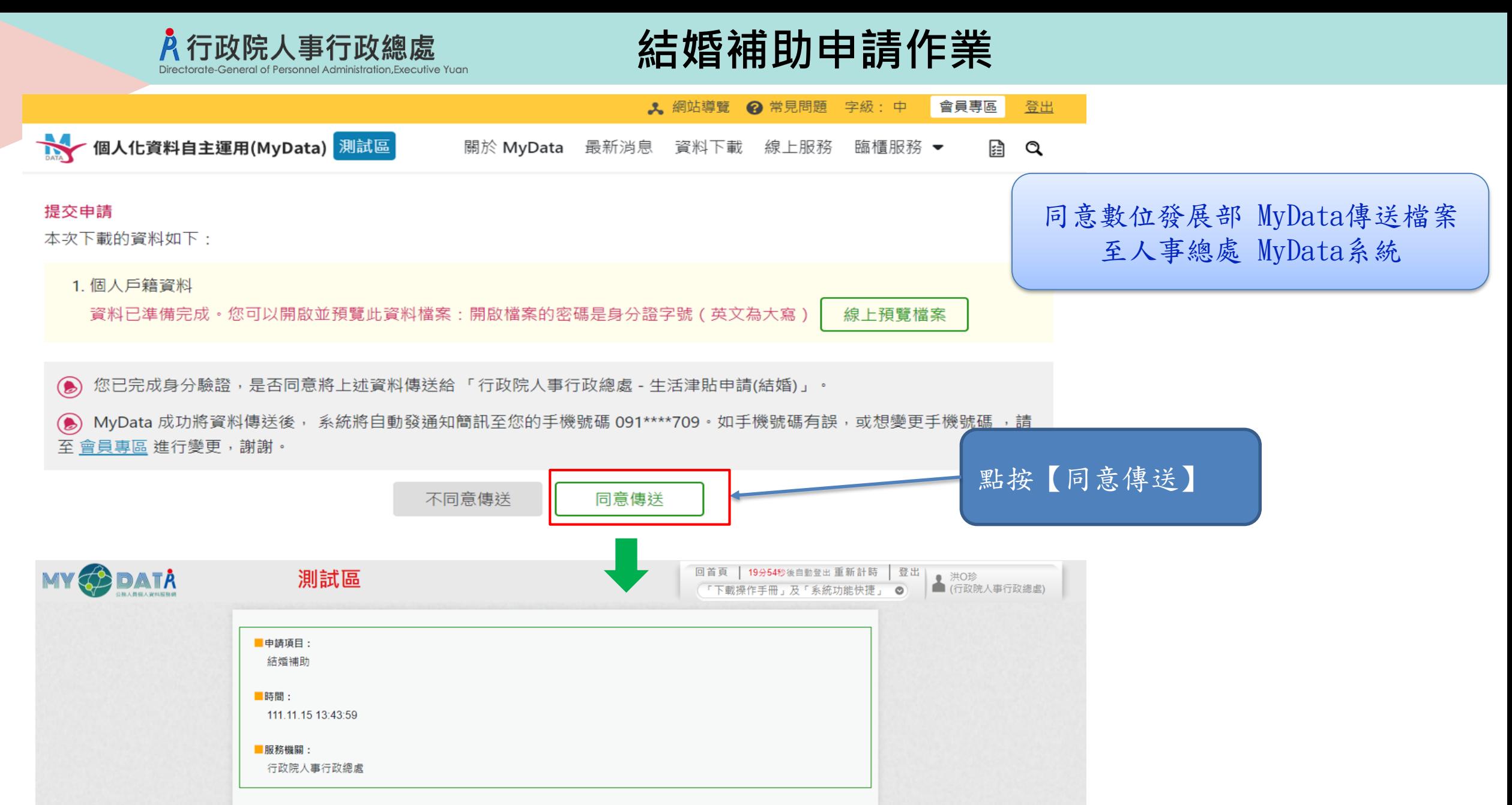

個人化資料自主運用(MyData)申請狀況:資料已就緒,等候系統取用,請稍候。

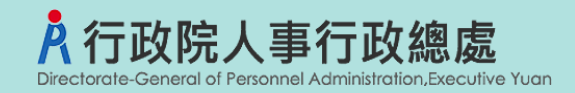

### 生活津貼申請

若要查詢檔案下載進度,請在申請項目旁點「下載進度查詢」按鈕。

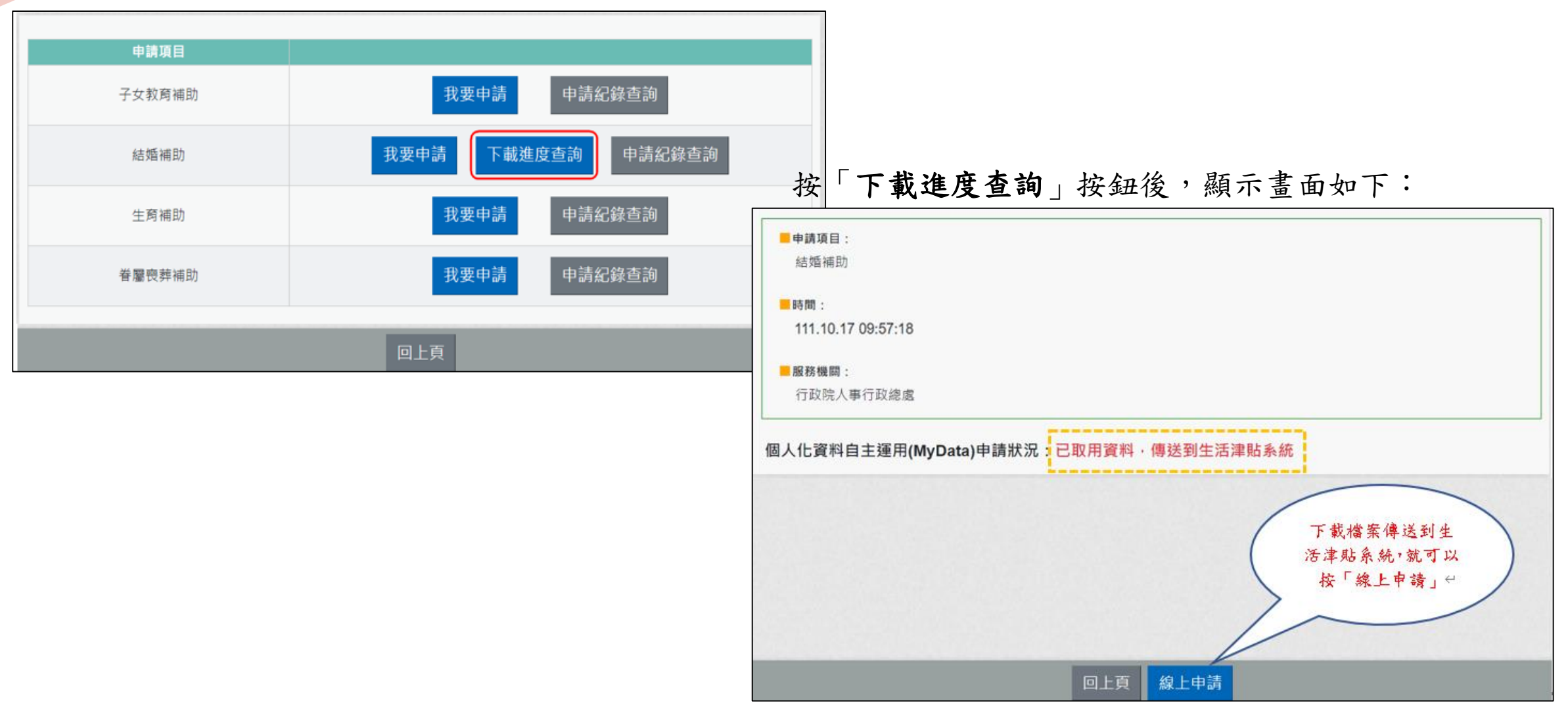

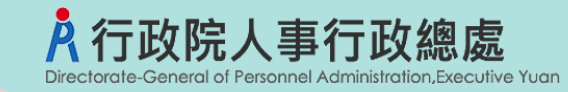

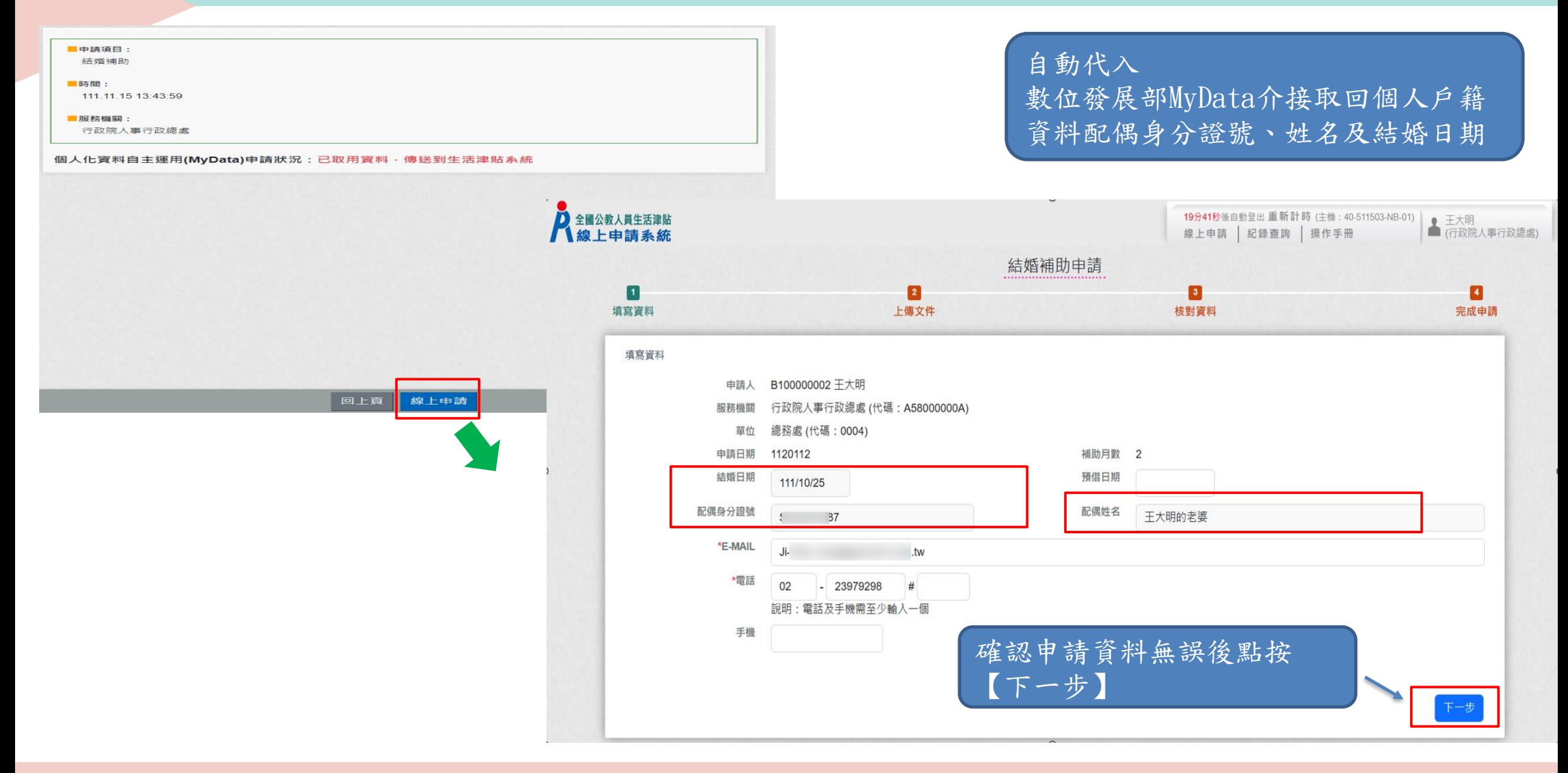

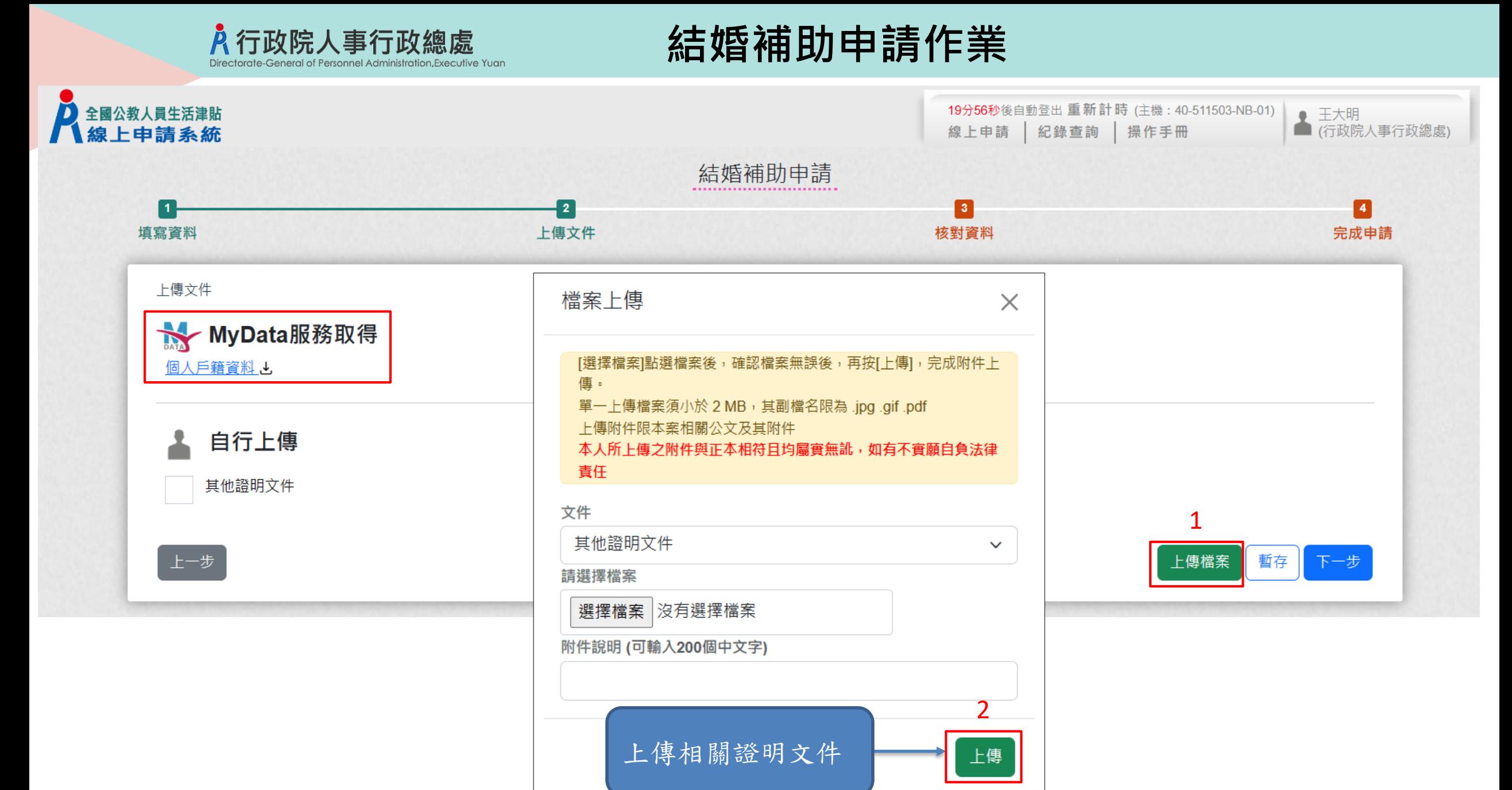

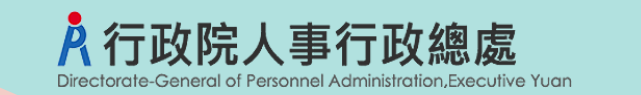

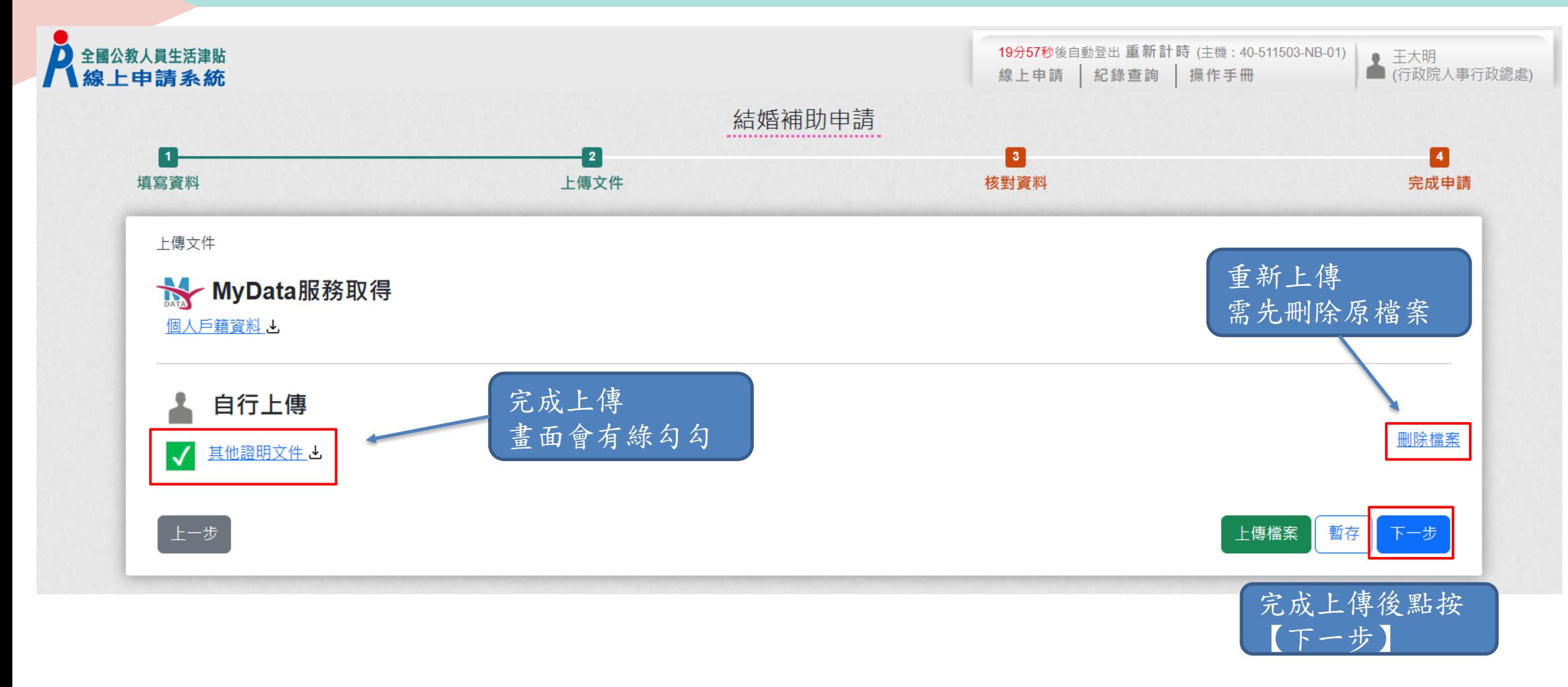

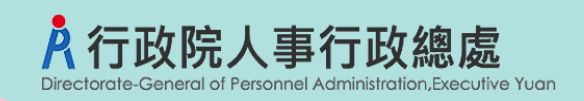

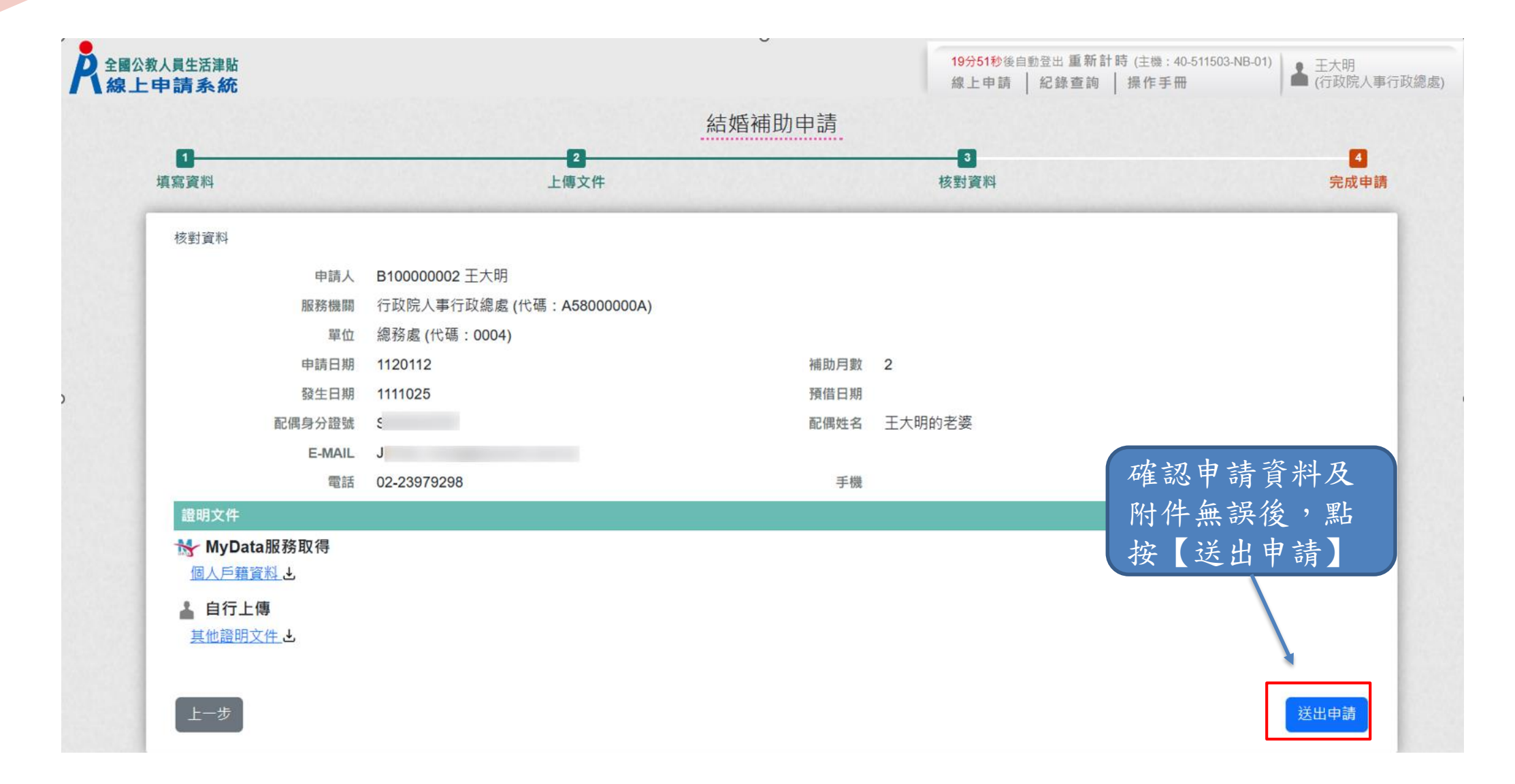

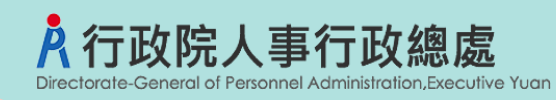

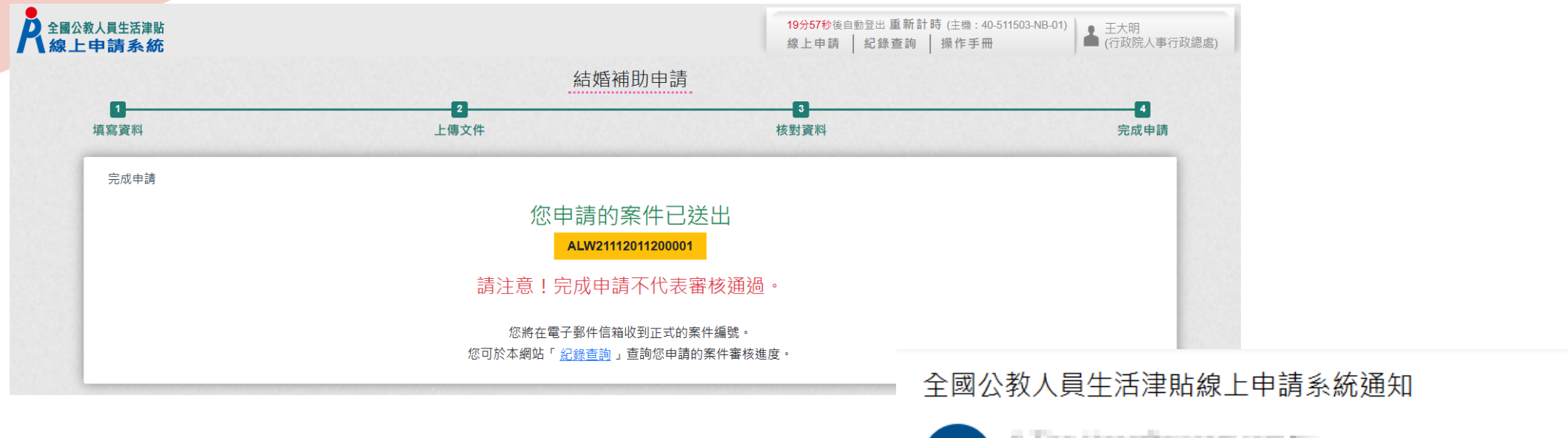

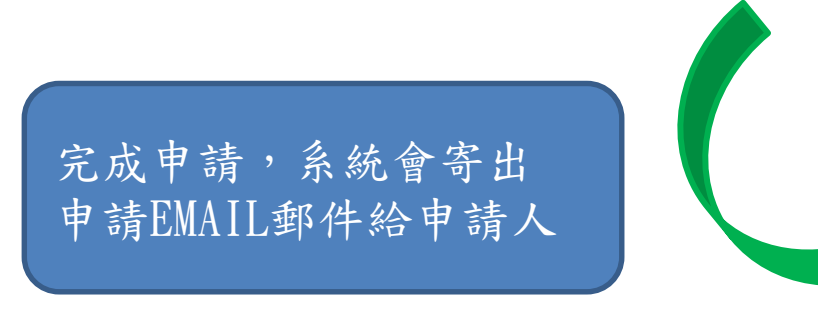

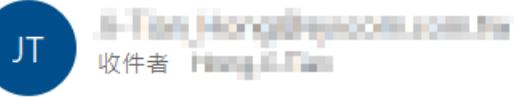

(i) 這封郵件以高重要性傳送。

您已完成結婚補助申請,案件申請編號: (ALW21112011200001) 請注意!完成申請不代表審核通過。 申請案件審核結果會回覆到您的郵件信箱, 近期請留意您的郵件信箱或登入系統查詢申請紀錄 若您有任何問題,請洽詢服務窗口: 單位:人事室

聯絡人:王小姐 聯絡電話: (02)3333333#123

Email 3 Tam Non-Personal control

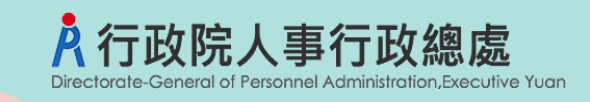

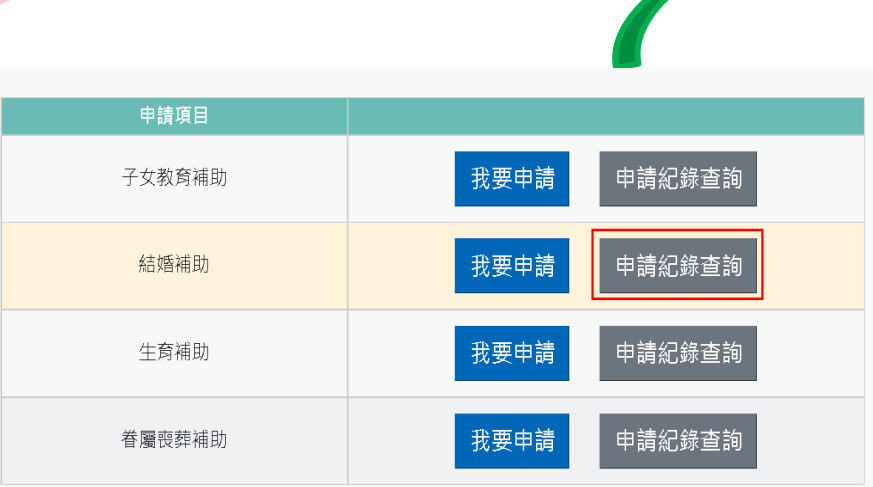

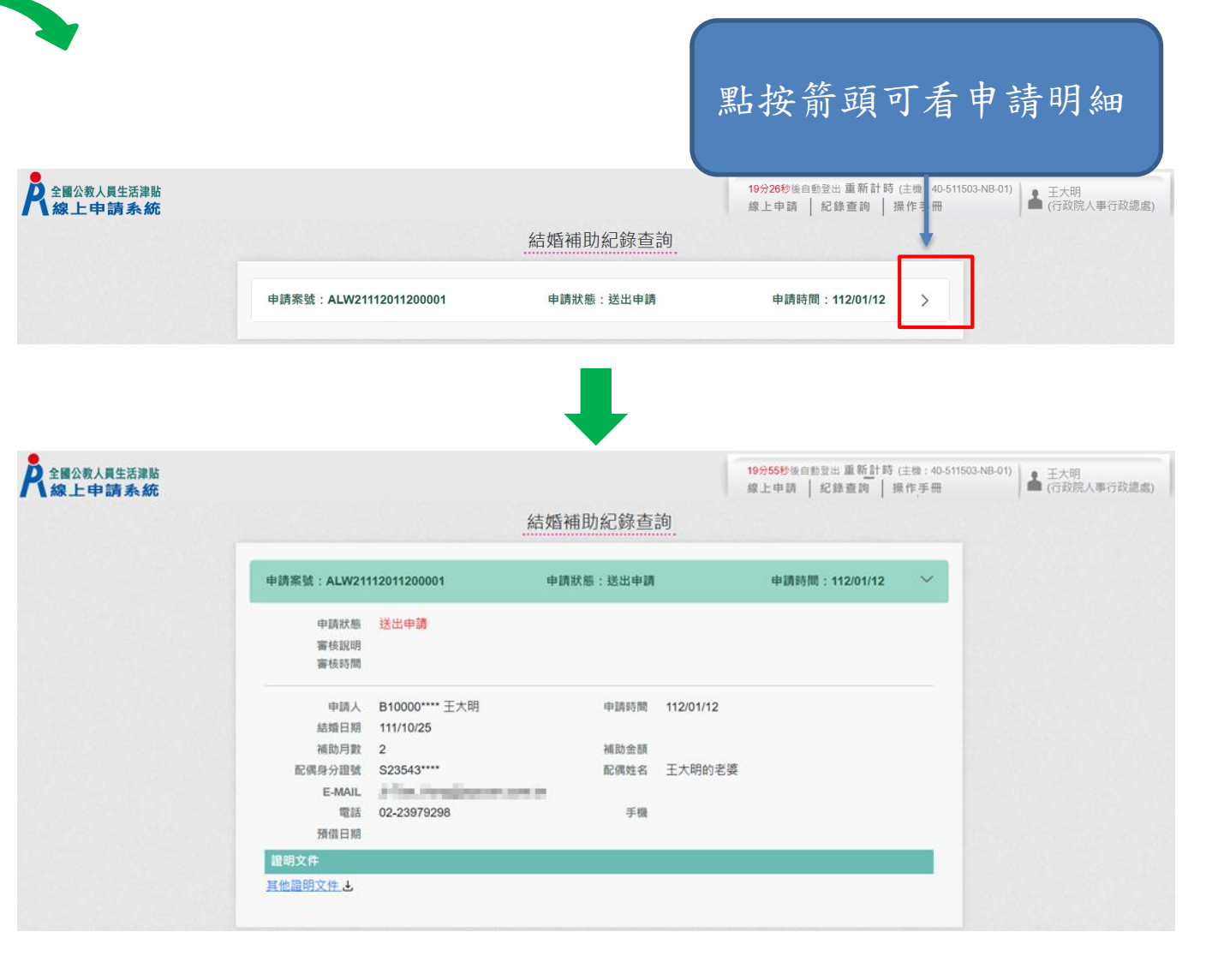

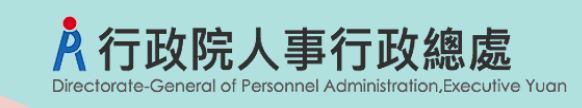

我要申請

我要申請

我要申請

我要申請

申請紀錄查詢

申請紀錄查詢

申請紀錄查詢

申請紀錄查詢

申請項目

子女教育補助

結婚補助

生育補助

眷屬喪葬補助

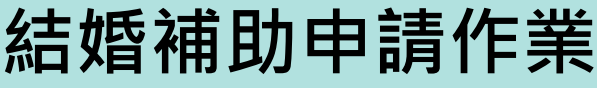

#### 全國公教人員生活津貼線上申請系統通知

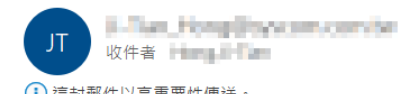

申

(i) 這封郵件以高重要性傳送。

您申請的結婚補助已登錄完成,案件申請編號:(ALW21112011200001) 單位:人事室 聯絡人:王小姐 聯絡電話: (02)3333333#123

Email: [ . ] in Employment in

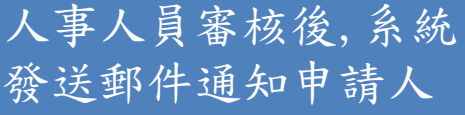

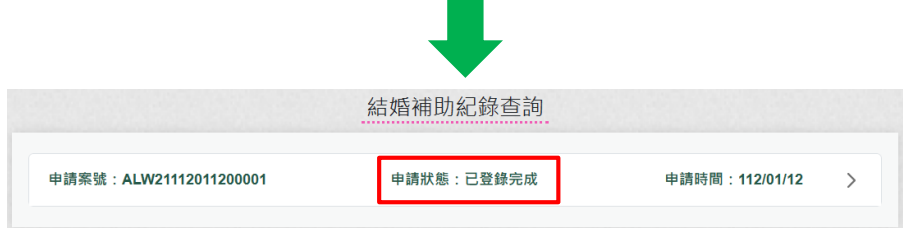

**Contract** 

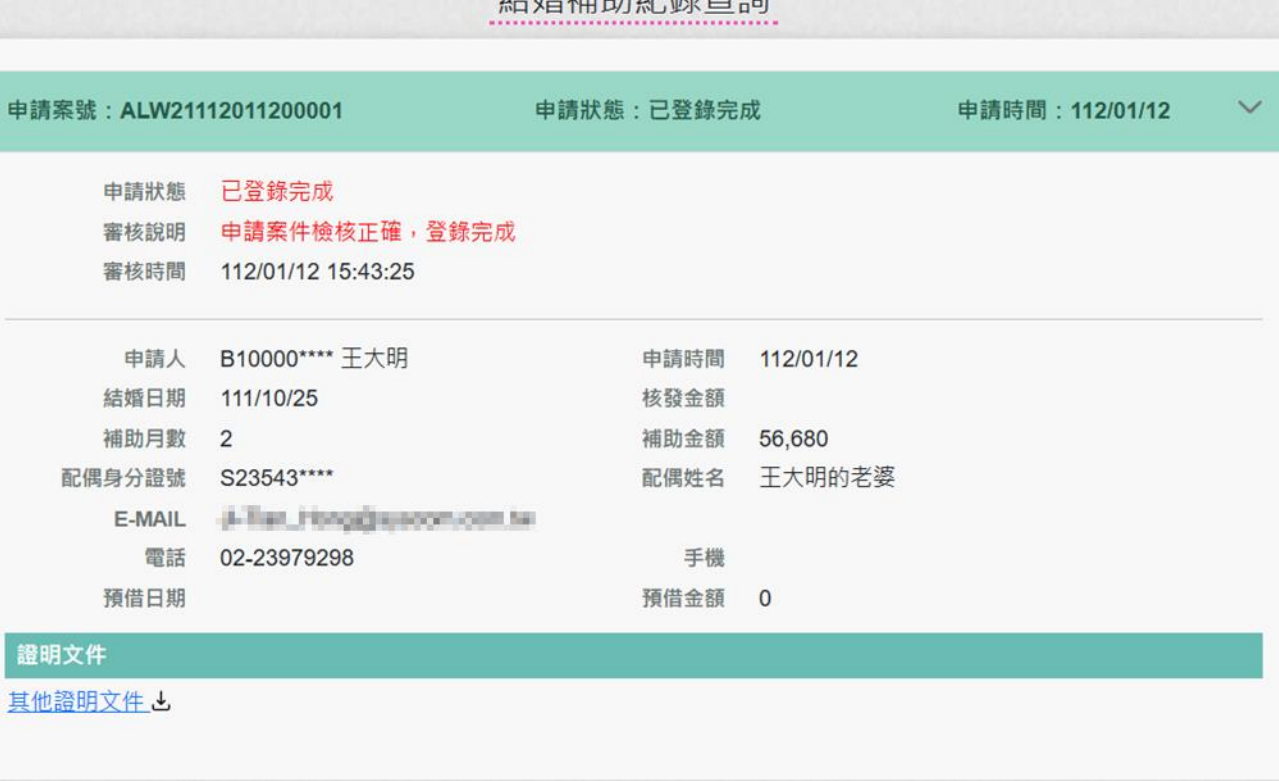

娃低诸肋纪绰本的

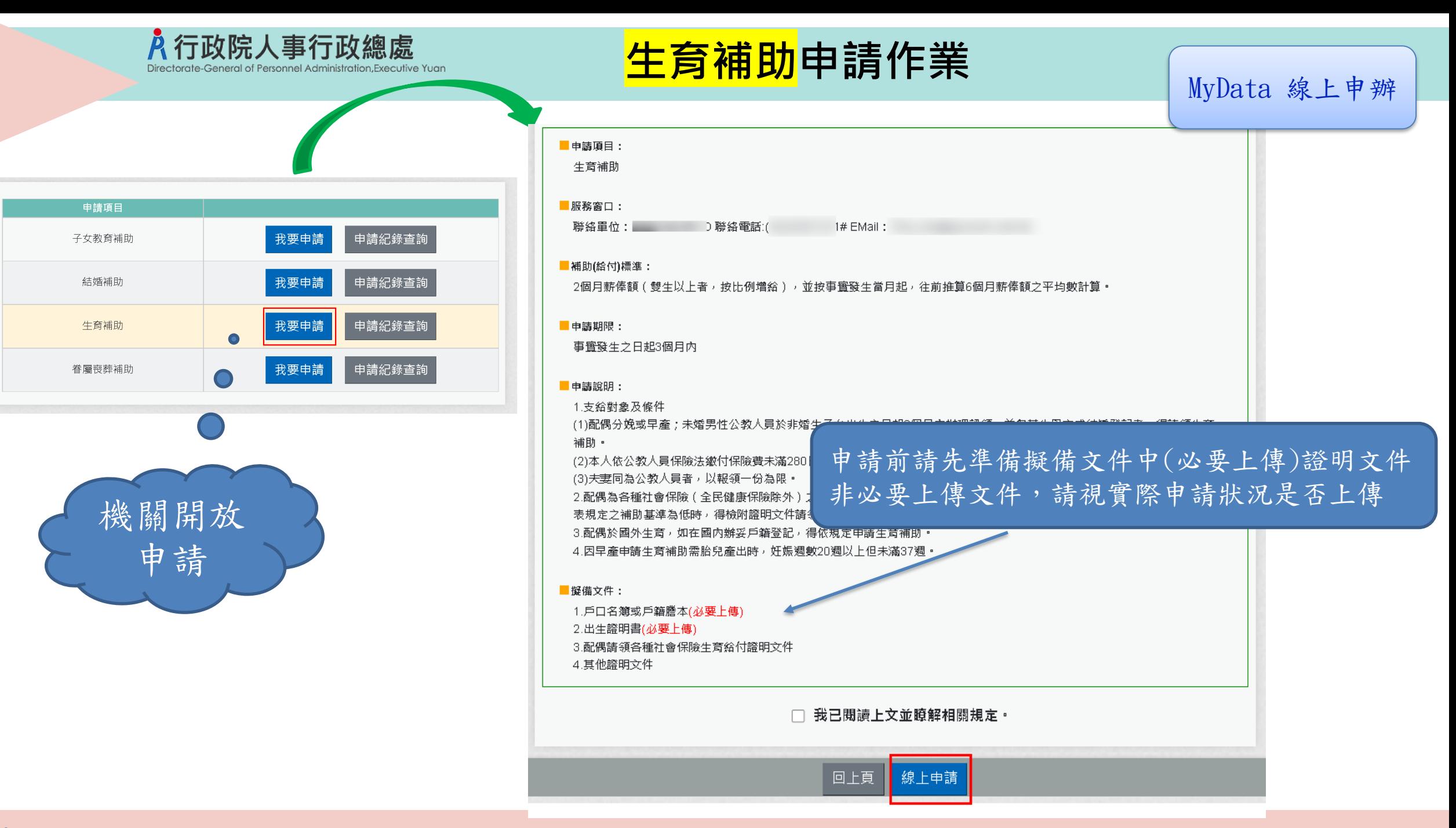

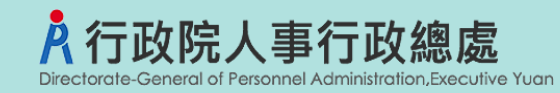

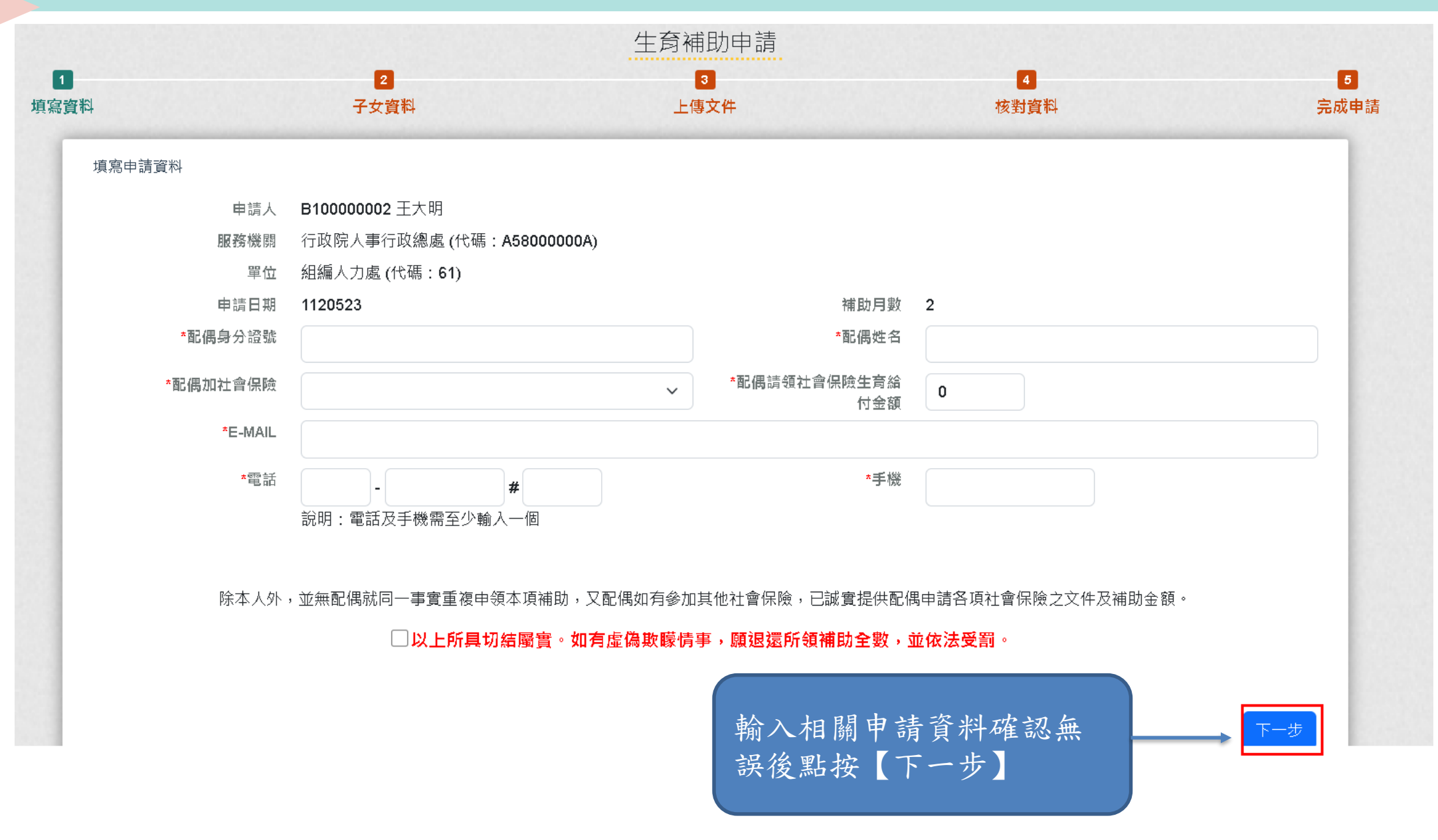

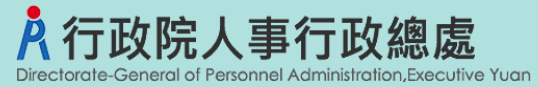

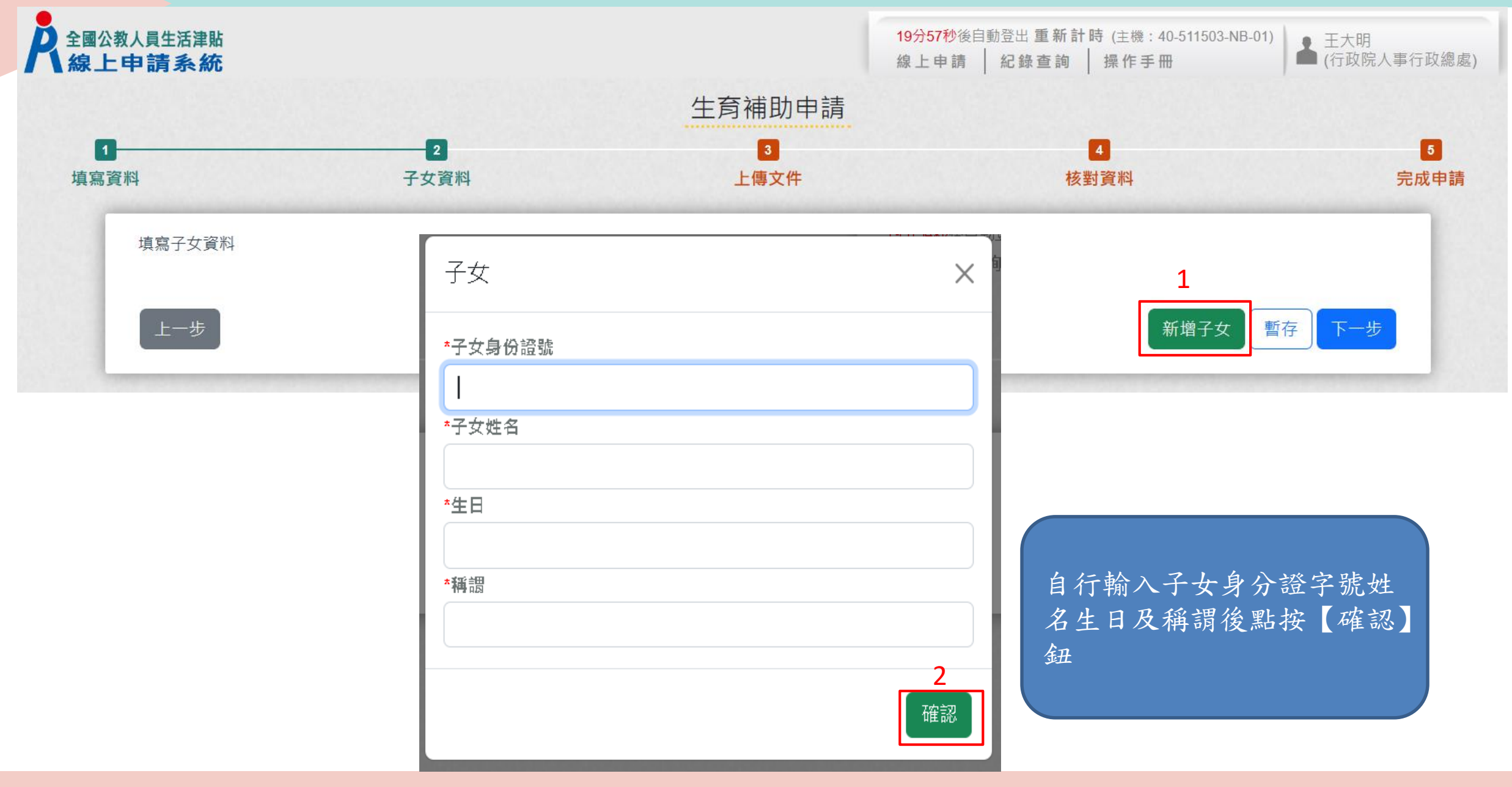

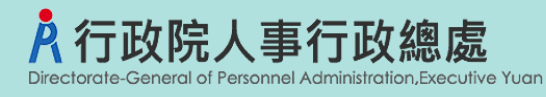

### **生育補助申請**

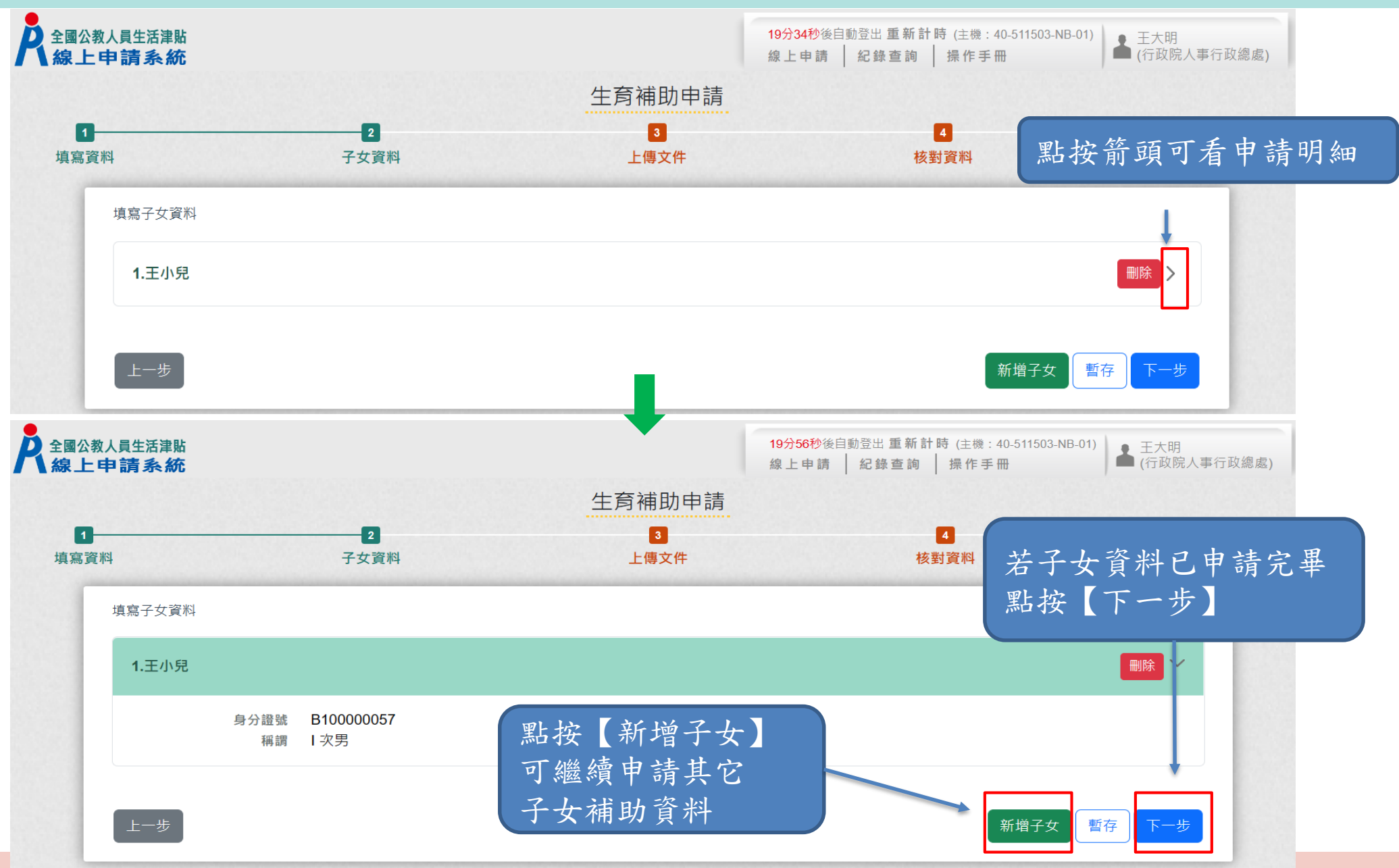

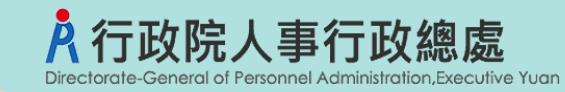

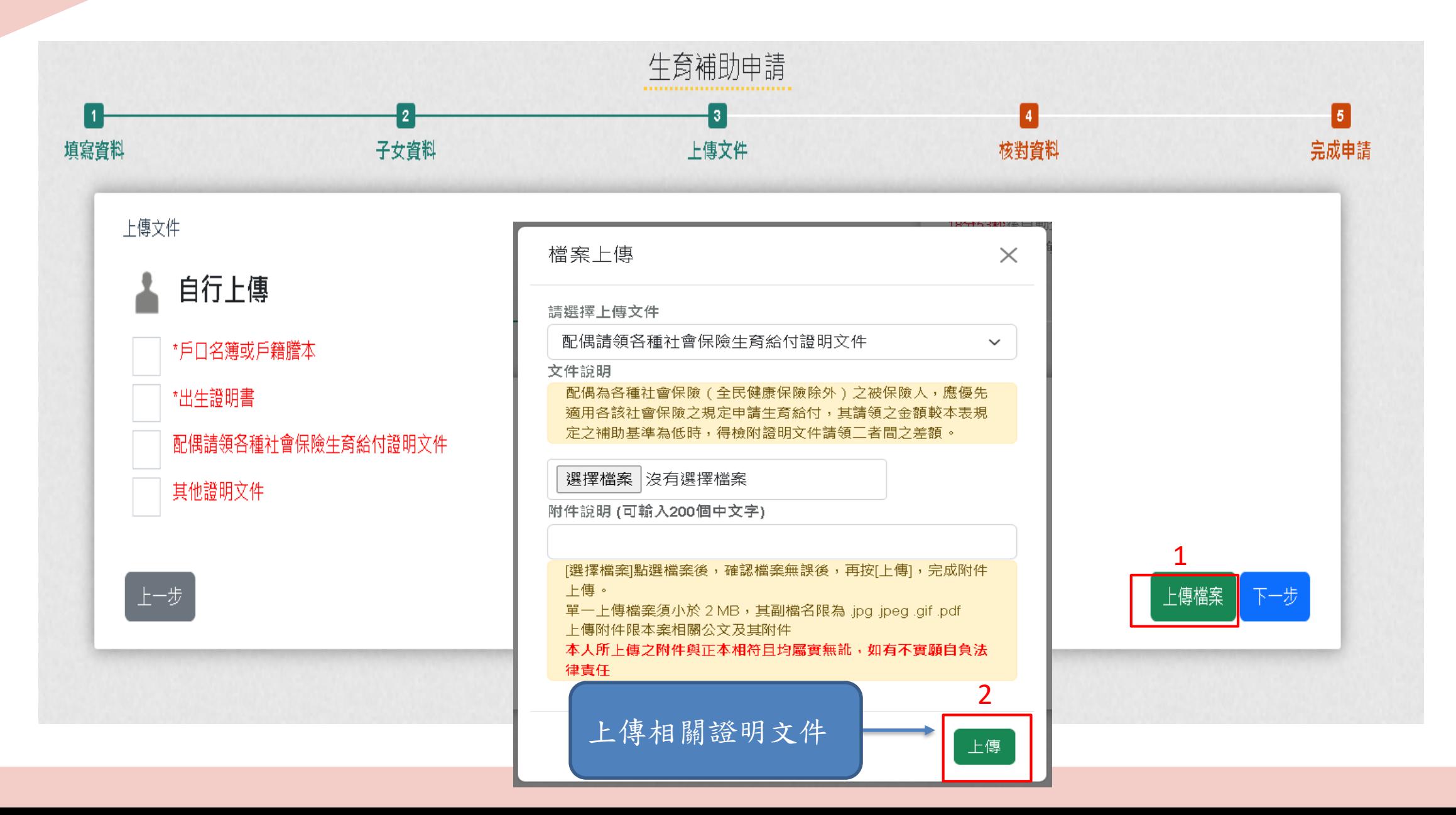

![](_page_48_Picture_0.jpeg)

![](_page_48_Figure_2.jpeg)

![](_page_49_Picture_0.jpeg)

![](_page_49_Figure_2.jpeg)

![](_page_50_Picture_0.jpeg)

![](_page_50_Figure_2.jpeg)

聯絡電話: (04)5555555#456

Email & The Hotel Process results

![](_page_51_Picture_0.jpeg)

![](_page_51_Figure_2.jpeg)

![](_page_51_Picture_28.jpeg)

![](_page_52_Picture_0.jpeg)

#### 申請項目 我要申請 申請紀錄查詢 子女教育補助 申請紀錄查詢 結婚補助 我要申請 申請紀錄查詢 我要申請 生育補助 申請紀錄查詢 我要申請 眷屬喪葬補助

### 全國公教人員生活津貼線上申請系統通知

![](_page_52_Picture_4.jpeg)

5-Tun, honginyasom.com.hw 收件者 Him The

(i) 這封郵件以高重要性傳送。

您申請的生育補助已登錄完成,案件申請編號:(ALW22112011200001) 單位:人事室 聯絡人:王小姐 聯絡電話:(04)5555555#456 Email: **1. First Hospital Property and Property** 

人事人員審核後,系統 發送郵件通知申請人

![](_page_52_Picture_77.jpeg)

![](_page_52_Picture_78.jpeg)

生育補助紀錄查詢

![](_page_53_Picture_0.jpeg)

![](_page_54_Picture_0.jpeg)

![](_page_54_Figure_2.jpeg)

![](_page_55_Picture_0.jpeg)

![](_page_55_Picture_22.jpeg)

![](_page_56_Picture_0.jpeg)

![](_page_56_Figure_2.jpeg)

![](_page_57_Picture_0.jpeg)

![](_page_57_Figure_2.jpeg)

![](_page_58_Picture_0.jpeg)

![](_page_58_Figure_2.jpeg)

![](_page_58_Picture_3.jpeg)

### 全國公教人員牛活津貼線上申請系統通知

![](_page_58_Picture_5.jpeg)

您已完成喪葬補助申請,案件申請編號: (ALW23112011200001) 請注意!完成申請不代表審核通過。 申請案件審核結果會回覆到您的郵件信箱, 近期請留意您的郵件信箱或登入系統查詢申請紀錄 若您有任何問題,請洽詢服務窗口:

單位:人事室 聯絡人:王小姐 聯絡電話: (05)66666#789 Email: **1 in Hotel Wysonsupping** 

![](_page_59_Picture_0.jpeg)

![](_page_59_Picture_41.jpeg)

![](_page_59_Figure_3.jpeg)

![](_page_59_Picture_42.jpeg)

![](_page_59_Picture_5.jpeg)

![](_page_60_Picture_0.jpeg)

我要申請

我要申請

我要申請

我要申請

申請紀錄查詢

申請紀錄查詢

申請紀錄查詢

申請紀錄查詢

申請項目

子女教育補助

結婚補助

生育補助

眷屬喪葬補助

![](_page_60_Figure_1.jpeg)

### 全國公教人員牛活津貼線上申請系統通知

![](_page_60_Picture_3.jpeg)

(i) 這封郵件以高重要性傳送·

人事人員審核後,系統 發送郵件通知申請人

您申請的喪葬補助已登錄完成,案件申請編號:(ALW23112011200001) 單位:人事室 聯絡人:王小姐 聯絡電話:(05)66666#789

Email 11. how Simplification and the

![](_page_60_Figure_8.jpeg)

![](_page_60_Picture_91.jpeg)

眷屬喪葬補助紀錄查詢